## Guarantee Cancellation - Islamic User Guide Oracle Banking Trade Finance Process Management

Release 14.7.1.0.0

Part No. F82594-01

May 2023

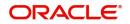

Oracle Banking Trade Finance Process Management - Guarantee Cancellation - Islamic User Guide Oracle Financial Services Software Limited

Oracle Park Off Western Express Highway Goregaon (East) Mumbai, Maharashtra 400 063 India Worldwide Inquiries: Phone: +91 22 6718 3000 Fax: +91 22 6718 3001 www.oracle.com/financialservices/

Copyright © 2018-2023, Oracle and/or its affiliates. All rights reserved.

Oracle and Java are registered trademarks of Oracle and/or its affiliates. Other names may be trademarks of their respective owners.

U.S. GOVERNMENT END USERS: Oracle programs, including any operating system, integrated software, any programs installed on the hardware, and/or documentation, delivered to U.S. Government end users are "commercial computer software" pursuant to the applicable Federal Acquisition Regulation and agency-specific supplemental regulations. As such, use, duplication, disclosure, modification, and adaptation of the programs, including any operating system, integrated software, any programs installed on the hardware, and/or documentation, shall be subject to license terms and license restrictions applicable to the programs. No other rights are granted to the U.S. Government.

This software or hardware is developed for general use in a variety of information management applications. It is not developed or intended for use in any inherently dangerous applications, including applications that may create a risk of personal injury. If you use this software or hardware in dangerous applications, then you shall be responsible to take all appropriate failsafe, backup, redundancy, and other measures to ensure its safe use. Oracle Corporation and its affiliates disclaim any liability for any damages caused by use of this software or hardware in dangerous applications.

This software and related documentation are provided under a license agreement containing restrictions on use and disclosure and are protected by intellectual property laws. Except as expressly permitted in your license agreement or allowed by law, you may not use, copy, reproduce, translate, broadcast, modify, license, transmit, distribute, exhibit, perform, publish or display any part, in any form, or by any means. Reverse engineering, disassembly, or decompilation of this software, unless required by law for interoperability, is prohibited.

The information contained herein is subject to change without notice and is not warranted to be error-free. If you find any errors, please report them to us in writing.

This software or hardware and documentation may provide access to or information on content, products and services from third parties. Oracle Corporation and its affiliates are not responsible for and expressly disclaim all warranties of any kind with respect to third-party content, products, and services. Oracle Corporation and its affiliates will not be responsible for any loss, costs, or damages incurred due to your access to or use of third-party content, products, or services.

# Contents

| Oracle Banking Trade Finance Process Management                    | .1 |
|--------------------------------------------------------------------|----|
| Overview                                                           | 1  |
| Benefits                                                           |    |
| Key Features                                                       | 1  |
| Guarantee Cancellation - Islamic                                   | .2 |
| Common Initiation Stage                                            | 2  |
| Registration                                                       | 3  |
| Application Details                                                | 5  |
| Guarantee Details                                                  | 7  |
| Bi-Directional Flow for Offline Transactions Initiated from OBTFPM | 10 |
| Data Enrichment                                                    | 10 |
| Main Details                                                       | 12 |
| Acknowledgement Details                                            | 15 |
| Additional Fields                                                  | 18 |
| Advices                                                            | 21 |
| Additional Details                                                 | 25 |
| Preview                                                            | 37 |
| Settlement Details                                                 | 40 |
| Summary                                                            | 44 |
| Multi Level Authorization                                          | 47 |
| Re-Key Authorization                                               | 47 |
| Reference and Feedback                                             | 51 |
| References                                                         | 51 |
| Documentation Accessibility                                        | 51 |
| Feedback and Support                                               | 51 |

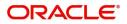

## **Oracle Banking Trade Finance Process Management**

Welcome to the Oracle Banking Trade Finance Process Management (OBTFPM) User Guide. This guide provides an overview on the OBTFPM application and takes you through the various steps involved in creating and processing Trade Finance transactions.

This document will take you through following activities in OBTFPM:

- To create and handle Trade Finance transaction.
- Help users to conveniently create and process Trade Finance transaction.

#### Overview

OBTFPM is a Trade Finance Middle Office platform, which enables bank to streamline the Trade Finance operations. OBTFPM enables the customers to send request for new Trade Finance transaction either by visiting the branch (offline channels) or through SWIFT/Trade Portal/other external systems (online channels).

#### **Benefits**

OBTFPM helps banks to manage Trade Finance operations across the globe in different currencies. OBTFPM allows you to:

- Handle all Trade Finance transactions in a single platform.
- Provides support for limit verification and limit earmarking.
- Provide amount block support for customer account.
- Provides acknowledgement to customers.
- Enables the user to upload related documents during transaction.
- Enables to Integrate with back end applications for tracking limits, creating limit earmarks, amount blocks, checking KYC, AML and Sanction checks status.
- Create, track and close exceptions for the above checks.
- Enables to use customer specific templates for fast and easy processing of Trade transactions that reoccur periodically.

#### **Key Features**

- Stand-alone system that can be paired with any back end application.
- Minimum changes required to integrate with bank's existing core systems.
- Faster time to market.
- Capable to interface with corporate ERP and SWIFT to Corporate.
- Highly configurable based on bank specific needs.
- Flexibility in modifying processes.

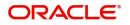

## **Guarantee Cancellation - Islamic**

As part of Conventional Guarantee Issuance Cancel, System enables the user to cancel the Guarantee which had been already issued.

The various stages involved for Guarantee Issuance Cancel are:

- Receive and verify documents and Input basic details (Non Online)- Registration stage
- · Upload of related mandatory and non-mandatory documents
- Input/Modify details of Cancel of Guarantee (No Online/Online Channel) Data Enrichment stage
- Capture remarks for other users to check and act
- Hand off request to back office

The design, development and functionality of the Islamic Guarantee Issuance Cancel process flow is similar to that of conventional Guarantee Issuance Cancel process flow.

This section contains the following topics:

**Common Initiation Stage** 

Registration

Data Enrichment

Multi Level Authorization

## **Common Initiation Stage**

The user can initiate the new Islamic Guarantee Cancellation request from the common Initiate Task screen.

- 1. Using the entitled login credentials, login to the OBTFPM application.
- 2. Click Trade Finance > Initiate Task.

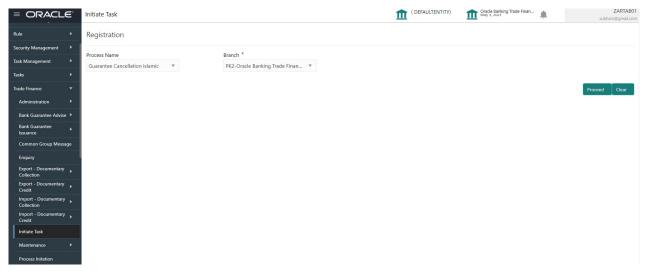

Provide the details based on the description in the following table:

| Field        | Description                                   |
|--------------|-----------------------------------------------|
| Process Name | Select the process name to initiate the task. |

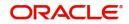

| Field      | Description        |
|------------|--------------------|
| <br>Branch | Select the branch. |

#### **Action Buttons**

Use action buttons based on the description in the following table:

| Field   | Description                                                        |
|---------|--------------------------------------------------------------------|
| Proceed | Task will get initiated to next logical stage.                     |
| Clear   | The user can clear the contents update and can input values again. |

## Registration

The user can register request for Islamic Guarantee Issuance Cancellation received at the front desk (as an application received physically/received by mail/fax). The first stage of Islamic Guarantee Cancellation process starts from the Registration Stage. During Registration stage, user captures the basic details the Cancel application, check the signature of the applicant and upload related documents. On submit of the Cancel request, the customer should be notified with acknowledgment and the request should be available for the Guarantee expert to handle in the next stage.

The OBTFPM user can process MT798 with sub messages MT726-MT759 message received through SWIFT. The OBTFPM verifies the field 21 and 26E (of the MT759 and identifies the Original Contract Reference Number and Amendment Number and invokes the process. The user can cancel the previously received MT798 referenced message which is under process.

The OBTFPM user can process incoming MT798(up to a maximum of 8 messages) with sub messages MT788-MT799 message received through SWIFT and enables the user to cancel the previously received MT798 referenced message which is under process.

The user has the option to submit, hold, save and hold and cancel the application

1. Using the entitled login credentials for Registration stage, login to the OBTFPM application.

| ᅎ FuTura Bank |
|---------------|
| Sign In       |
| User Name *   |
| SRIDHAR       |
| Password *    |
|               |
|               |
| Sign In       |
| Cancel        |

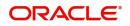

- 2. On login, user must be able to view the dashboard screen with widgets as mapped to the user.
- 3. Click Trade Finance Islamic > Bank Guarantee Issuance > Guarantee Cancellation Islamic.

| = ORACLE                                            | Dashboard                                            | ( DEFAULTENTITY)                        | Oracle Banking Trade Finan<br>May 5, 2021<br>Subham@gmail.com |
|-----------------------------------------------------|------------------------------------------------------|-----------------------------------------|---------------------------------------------------------------|
| Menu Item Search 🔍                                  | SLA Status Summary                                   | ¥×                                      | % Oversight Corrections T × +                                 |
| Core Maintenance                                    | Sur Sure Summery                                     |                                         | Data Filtered on " All records "                              |
| Dashboard                                           |                                                      |                                         | 60                                                            |
| Machine Learning                                    |                                                      |                                         | 40                                                            |
| Rule 🕨                                              |                                                      |                                         | 20                                                            |
| Security Management                                 | 268                                                  |                                         | 0                                                             |
| Task Management                                     |                                                      |                                         | Model Inference Time                                          |
| Tasks 🕨                                             |                                                      |                                         | Data Filtered on " All records "                              |
| Trade Finance                                       |                                                      |                                         | 60                                                            |
| Trade Finance - Islamic 🛛 🔻                         | Within SLA Nearing SLA SLA breached                  |                                         | \$ 40<br>20<br>20                                             |
| Bank Guarantee Advise 🕨                             |                                                      |                                         | 8 20                                                          |
| Bank Guarantee                                      |                                                      |                                         | 0                                                             |
| Guarantee Cancellation<br>Islamic                   | Priority Summary Please select pro  ×                | High Priority Tasks                     | Transaction Bucket Size                                       |
| Guarantee Issuance<br>Amendment - Islamic           | Branch Process Name Stage Name No of High Priority I | Process Reference Number Branch Process | Name                                                          |
| Guarantee Issuance<br>Closure Islamic               | No data to display.                                  | PK2GADC000011459 PK2 Guarantee          | SBLC Ad                                                       |
| Guarantee Issuance<br>Internal Amendment<br>Islamic | Page 1 (0 of 0 items) K < 1 > >                      | PK2IGTI000009414 PK2 Guarantee          |                                                               |
| Guarantee Issuance<br>Islamic                       |                                                      | Page 1 of 10 (1-2 of 20 items) K < >    | K                                                             |

The Registration stage has two sections Application Details and SBLC/ Guarantee Details. Let's look at the details of Registration screens below:

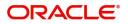

### **Application Details**

| Guarantee Cancellation Islamic      |                                          |                                         | Signatures Documents Remarks Customer Instruction |
|-------------------------------------|------------------------------------------|-----------------------------------------|---------------------------------------------------|
| Application Details                 |                                          |                                         |                                                   |
| SBLC/Guarantee Number               | Received From Applicant Bank             | Received From - Customer ID *           | Received From - Customer Name                     |
| PK2GLIS211256001 Q                  |                                          | 001044 <b>Q</b>                         | GOODCARE PLC                                      |
| Branch *                            | Priority *                               | Submission Mode *                       | Process Reference Number                          |
| PK2-Oracle Banking Trade Finan 🐨    | Medium 👻                                 | Desk 💌                                  | PK2IGCI000071767                                  |
| Cancellation Date                   | Amendment Number                         | Customer Reference Number               | Related Reference                                 |
| May 5, 2021                         | 1                                        |                                         |                                                   |
| Beneficiary Consent Required        |                                          |                                         |                                                   |
|                                     |                                          |                                         |                                                   |
| ▲ SBLC/Guarantee Details            |                                          |                                         |                                                   |
| 22D - Form of Undertaking           | Product Code                             | Product Description                     | 32B - Undertaking Amount                          |
| ~                                   | GLIS Q                                   | Islamic Guarantee Issuance-Arrears Per- | GBP 🔻 £10,500.00                                  |
| Amount In Local Currency            |                                          | 22A - Purpose of Message                | 23X - File Identification                         |
| GBP 🔻 £10,500.00                    | Ψ.                                       | Ψ.                                      | Ψ                                                 |
| 23X - Narrative                     | 23B - Expiry Type                        | Date of Expiry                          | 35G -Expiry Condition/ Event                      |
|                                     | Ψ.                                       | Aug 3, 2021                             |                                                   |
| 40C - Applicable Rules              | 40C - Narrative                          | Applicant                               | Beneficiary                                       |
| URDG - Uniform rules for dema 🔻     |                                          | 001044 GOODCARE PLC 💽                   | 001043 MARKS AND SPI                              |
| Advising Bank                       | Advising Bank Reference                  | Advise Through Bank                     | Advise Through Bank Reference                     |
| Counter SBLC/Guarantee Issuing Bank | Counter Guarantee Issuing Bank Reference | Local SBLC/Guarantee Issuing Bank       | Local Guarantee Issuing Bank Reference            |
| 39D - Additional Amounts            |                                          |                                         |                                                   |
|                                     |                                          |                                         | Hold Cancel Save & Close Submit                   |

Provide the Application Details based on the description in the following table:

|                         | 1 5                                                                            |               |
|-------------------------|--------------------------------------------------------------------------------|---------------|
| Field                   | Description                                                                    | Sample Values |
| SBLC/Guarantee Number   | The user can input the Undertaking Number of the Guarantee to be canceled.     |               |
|                         | Alternatively, user can search the undertaking number using LOV.               |               |
| Received From Applicant | Read only field.                                                               | Toggle off    |
| Bank                    | System will default the name of the customer as available in Guarantee.        |               |
| Received From -         | Read only field.                                                               | 001345        |
| Customer ID             | Customer ID will be auto-populated from Guarantee /SBLC Issuance.              |               |
| Received From -         | Read only field.                                                               |               |
| Customer Name           | Applicant Name will be auto-populated from Guarantee /SBLC Issuance.           |               |
| Branch                  | Read only field.                                                               |               |
|                         | Branch Name will be auto-populated from Guarantee details.                     |               |
|                         | <b>Note</b><br>Once the request is submitted, Branch<br>field is non-editable. |               |

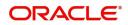

| Field                           | Description                                                                                                    | Sample Values          |
|---------------------------------|----------------------------------------------------------------------------------------------------|------------------------|
| Priority                        | System will default the Priority as Low/Medium/.                                                                                                    | High                   |
|                                 | High based on maintenance.                                                                                                    |                        |
|                                 | If no priority is maintained, system defaults the priority as Medium.                                                                                                    |                        |
|                                 | The user can change the priority.                                                                                                    |                        |
| Submission Mode                 | Submission mode of GuaranteeCancellation request. By default the submission mode will have the value as 'Desk'.                                                               | Desk                   |
|                                 | Desk- Request received through Desk                                                                                                    |                        |
|                                 | Email - Request received through Email                                                                                                    |                        |
|                                 | Courier- Request received through Courier                                                                                                    |                        |
|                                 | The user can change the submission mode.                                                                                                    |                        |
| Process Reference<br>Number     | Unique sequence reference number for the transaction.                                                                                                    | 203GTEISS000<br>001134 |
|                                 | This is auto generated by the system.                                                                                                    |                        |
| Cancellation Date               | By default, the application will display branch's current date. User can change the date to back date or future date.                                                         |                        |
| Amendment Number                | Read only field.                                                                                                    |                        |
|                                 | Amendment number will be auto-populated based on the system maintenance.                                                                                                    |                        |
|                                 | Amendment number increases by 1 for each amendment.                                                                                                    |                        |
| Customer Reference<br>Number    | User can enter the 'Reference number' provided<br>by the applicant/applicant bank.<br>Enables the user to provide a unique Customer<br>Reference Number for the cancellation. |                        |
| Related Reference               | Related reference number will be auto-<br>populated based on the system maintenance                                                                                           |                        |
| Beneficiary Consent<br>Required | <b>Toggle on</b> : Beneficiary consent required for cancellation.                                                                                                    |                        |
|                                 | <b>Toggle off</b> : Switch off the toggle if beneficiary consent is not required for cancellation.                                                                            |                        |

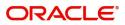

#### **Guarantee Details**

Registration user can provide Guarantee details in this section. Alternately, guarantee details can be provided by Scrutiny user.

| SBLC/Guarantee Details              |                                          |                                        |                                        |
|-------------------------------------|------------------------------------------|----------------------------------------|----------------------------------------|
| 22D - Form of Undertaking           | Product Code                             | Product Description                    | 32B - Undertaking Amount               |
| Υ.                                  | GLIS Q                                   | Islamic Guarantee Issuance-Arrears Per | GBP 🔻 £10,500.00                       |
| Amount In Local Currency            |                                          | 22A - Purpose of Message               | 23X - File Identification              |
| GBP 🔻 £10,500.00                    | Υ                                        | · · ·                                  | Ψ.                                     |
| 23X - Narrative                     | 23B - Expiry Type                        | Date of Expiry                         | 35G -Expiry Condition/ Event           |
|                                     | Ψ.                                       | Aug 3, 2021                            |                                        |
| 40C - Applicable Rules              | 40C - Narrative                          | Applicant                              | Beneficiary                            |
| URDG - Uniform rules for dema 💌     |                                          | 001044 GOODCARE PLC 臣                  | 001043 MARKS AND SPI                   |
| Advising Bank                       | Advising Bank Reference                  | Advise Through Bank                    | Advise Through Bank Reference          |
|                                     |                                          |                                        |                                        |
| Counter SBLC/Guarantee Issuing Bank | Counter Guarantee Issuing Bank Reference | Local SBLC/Guarantee Issuing Bank      | Local Guarantee Issuing Bank Reference |
|                                     |                                          |                                        |                                        |
| 39D - Additional Amounts            |                                          |                                        |                                        |
|                                     |                                          |                                        | Hold Cancel Save & Close Submit        |

Provide the Guarantee Details based on the description in the following table:

| Field                    | Description                                                                                                    | Sample Values |
|--------------------------|----------------------------------------------------------------------------------------------------|---------------|
| Form of Undertaking      | Read only field.                                                                                                    |               |
|                          | Form of Undertaking defaults from Guarantee.                                                                          |               |
| Product Code             | Read only field.                                                                                                    |               |
|                          | This field displays the product code defaulted from Guarantee.                                                        |               |
| Product Description      | Read only field.                                                                                                    |               |
|                          | This field displays the description of the product as per the product code.                                           |               |
| Undertaking Amount       | System defaults the outstanding value available in Guarantee.                                                         |               |
| Amount In Local Currency | System fetches the local currency equivalent value for the transaction amount from back office (with decimal places). |               |
| Type of Undertaking      | Read only field.                                                                                                    |               |
|                          | Type of Undertaking defaults from Guarantee.                                                                          |               |
| Purpose of Message       | Read only field.                                                                                                    |               |
|                          | Purpose of message defaults from Guarantee.                                                                           |               |
| File Identification      | Read Only Field.                                                                                                    |               |
|                          | System will default the value available in Guarantee.                                                                 |               |
| Narrative                | Read Only Field.                                                                                                    |               |
|                          | System defaults the value available in Guarantee.                                                                     |               |
| Expiry Type              | Select the expiry type. By default the system displays the expiry date as maintained in Issuance.                     |               |

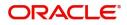

| Field                   | Description                                                                                           | Sample Values |
|-------------------------|----------------------------------------------------------------------------------------------------|---------------|
| Date of Expiry          | Provide the expiry date of the Guarantee.                                                             |               |
| Expiry Condition/ Event | Read only field.                                                                                      |               |
| Applicable Rules        | Read only field.                                                                                      |               |
|                         | This field displays the rules of the Guarantee.                                                       |               |
| Narrative               | System defaults the value available in Guarantee.                                                     |               |
| Applicant               | Read only field.                                                                                      |               |
|                         | This system defaults the value available in Guarantee.                                                |               |
| Beneficiary             | Read only field.                                                                                      |               |
|                         | This field displays the beneficiary details of the selected Guarantee and user can amend if required. |               |
| Advising Bank           | Read only field.                                                                                      |               |
|                         | This field displays the details of the advising bank.                                                 |               |
| Advising Bank Reference | Read only field.                                                                                      |               |
|                         | This field displays advising bank reference if available.                                             |               |
| Advice Through Bank     | Read only field.                                                                                      |               |
|                         | System defaults the value available in Guarantee.                                                     |               |
| Advising Through Bank   | Read only field.                                                                                      |               |
| Reference               | This field displays advising bank reference if available.                                             |               |
| Counter SBLC/Guarantee  | Read only field.                                                                                      |               |
| Issuing Bank            | System defaults the value available in Guarantee.                                                     |               |
| Counter Guarantee       | Read only field.                                                                                      |               |
| Issuing Bank Reference  | System defaults the value available in Guarantee.                                                     |               |
| Local SBLC/Guarantee    | Read only field.                                                                                      |               |
| Issuing Bank            | System defaults the value available in Guarantee.                                                     |               |
| Local Guarantee Issuing | Read only field.                                                                                      |               |
| Bank Reference          | System defaults the value available in Guarantee.                                                     |               |
| Additional Amounts      | Additional Amount Covered as per the latest LC details is displayed.                                  |               |

#### **Documents and Checklist: Documents:**

**Non-Online:** The user has to upload all the mandatory documents required by the system to proceed for the guarantee cancellation application. If mandatory documents are not uploaded, system should display an error on submit.

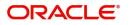

The possible documents submitted under an Guarantee/SBLC Cancellation request are:

Guarantee/SBLC Cancellation Request

**Checklist**: Make sure that the details in the checklist are completed and acknowledge. If mandatory checklist items are not marked, system will display an error on submit.

**Verify Signature**: System will display the details of Authorized signatories. The pop up box will display the signature id, signature title and image of the signature for verification.

#### **Action Buttons**

Use action buttons based on the description in the following table:

| Field                 | Description                                                                                                    |  |  |  |  |  |
|-----------------------|----------------------------------------------------------------------------------------------------|--|--|--|--|--|
| Signature             | Click the Signature button to verify the signature of the customer/ bank if required.                                                                                                    |  |  |  |  |  |
|                       | The user can view the Customer Number and<br>Name of the signatory, Signature image and the<br>applicable operation instructions if any available<br>in the back-office system.                                                                              |  |  |  |  |  |
|                       | If more than one signature is available, system should display all the signatures.                                                                                                    |  |  |  |  |  |
| Documents             | The user can upload the documents.                                                                                                    |  |  |  |  |  |
| Remarks               | The user can provide any additional information regarding the Guarantee cancellation. This information can be viewed by the users in other stages of the process.                                                                                            |  |  |  |  |  |
| Customer Instructions | Click to view/ input the following                                                                                                    |  |  |  |  |  |
|                       | <ul> <li>Standard Instructions – In this section, the<br/>system will populate the details of Standard<br/>Instructions maintained for the customer.<br/>User will not be able to edit this.</li> </ul>                                                      |  |  |  |  |  |
|                       | <ul> <li>Transaction Level Instructions – In this<br/>section, OBTFPM user can input any<br/>Customer Instructions received as part of<br/>transaction processing. This section will be<br/>enabled only for customer initiated<br/>transactions.</li> </ul> |  |  |  |  |  |
| Hold                  | The details provided will be registered and status will be on hold.                                                                                                    |  |  |  |  |  |
|                       | This option is used, if there are any pending information yet to be received from applicant and appropriate remarks must be provided.                                                                                                    |  |  |  |  |  |
| Cancel                | Cancels the Guarantee cancellation Registration<br>stage inputs and system should clear the details<br>captured in the screen. The task will get deleted.                                                                                                    |  |  |  |  |  |
| Save and Close        | Save the information provided and displays the task in you queue for working later.                                                                                                    |  |  |  |  |  |
|                       | This option will not submit the request                                                                                                    |  |  |  |  |  |

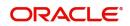

| Field  | Description                                                                                                    |
|--------|----------------------------------------------------------------------------------------------------|
| Submit | Task will get moved to next logical stage of Guarantee Cancellation.                                                                 |
|        | If mandatory fields have not been captured,<br>system will display an error message until the<br>mandatory fields data are provided. |

#### **Bi-Directional Flow for Offline Transactions Initiated from OBTFPM**

This topic provides the systematic instructions to initiate the Bi-Directional Flow for Offline Transactions Initiated from OBTFPM.

Offline Transactions means those transactions which are not initiated by OBDX, but are initiated directly by the bank user in OBTFPM upon request received from the customer.

#### **Pre- Conditions:**

- Customer Maintenance details are replicated from OBTF to OBTFPM.
- Task is initiated in OBTFPM, Customer ID is captured/populated and Process Reference Number is generated.
- 1. Customer Maintenance details are replicated from OBTF to OBTFPM.
- 2. In OBTFPM, user clicks Request Clarification, the system checks if the request is initiated from OBDX by validating the value available in the submission mode field is "Online".
- 3. In case submission mode is "Online", the user can enter the clarification details in "Clarification Required" placeholder. In case submission mode is not "Online", the system will validates if the counterparty is a OBDX customer by checking the flag "Trade Finance Portal" in the Customer Maintenance table replicated from OBTF. In this case, the user can submit clarification.
- 4. In case submission mode is not "Online", and if the "Trade Finance Portal" flag is set to 'No' in Customer Maintenance Table, the system should display the error message that 'The customer is not subscribed to Trade Finance Portal'. Once the request is submitted, the Request Clarification functionality would be applicable to offline initiated transactions also.

### **Data Enrichment**

As part of Data Enrichment, user can register the Guarantee Cancellation request received from the Issuing Bank. User can enter and update the basic details of the incoming request. If the request is received by mail/Courier, the user should be able to update the request. In case the message is received by SWIFT, then the cancellation task needs to be auto created and available for the user to handle.

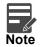

For expired line of limits, the task moves to "Limit Exception" stage under Free Tasks, on 'Submit' of DE Stage with the reason for exception as "Limit Expired".

Do the following steps to acquire a task at Data Enrichment stage:

1. Using the entitled login credentials for Data Enrichment stage, login to the OBTFPM application.

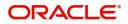

| ᅎ FuTura Bank |  |  |  |  |  |
|---------------|--|--|--|--|--|
| Sign In       |  |  |  |  |  |
| User Name *   |  |  |  |  |  |
| SRIDHAR       |  |  |  |  |  |
| Password *    |  |  |  |  |  |
|               |  |  |  |  |  |
|               |  |  |  |  |  |
| Sign In       |  |  |  |  |  |
| Cancel        |  |  |  |  |  |

- 2. On login, user must be able to view the dashboard screen with widgets as mapped to the user.
- 3. Click Trade Finance> Tasks> Free Tasks.

| nu Item Search                  | Q. |   | C Refresh   | -O- Acquire | Flow Diagram                   |                          |                    |                          |                  |        |                 |
|---------------------------------|----|---|-------------|-------------|--------------------------------|--------------------------|--------------------|--------------------------|------------------|--------|-----------------|
| shboard                         |    |   | Action      | Priority    | Process Name                   | Process Reference Number | Application Number | Stage                    | Application Date | Branch | Customer Number |
| chine Learning                  |    |   | Acquire & E | Medium      | Guarantee Cancellation Islamic | PK2IGCI000011928         | PK2IGCI000011928   | DataEnrichment           | 22-03-30         | PK2    | 001044          |
| chine Learning                  | ·  |   | Acquire & E | Medium      | Guarantee SBLC Issuance-Clai   | PK2GISC000011929         | PK2GISC000011929   | DataEnrichment           | 22-03-30         | PK2    | 000325          |
|                                 | •  |   | Acquire & E | Medium      | Islamic Guarantee Advise Canc  | PK2IGAD000011909         | PK2IGAD000011909   | DataEnrichment           | 22-03-30         | PK2    | 001044          |
| urity Management                | •  |   | Acquire & E |             | Islamic Export LC Transfer Ame | PK2IETR000011914         | PK2IETR000011914   | Scrutiny                 | 22-03-30         | PK2    | 000153          |
|                                 |    |   | Acquire & E | Medium      | Guarantee SBLC Issuance-Clai   | PK2GISC000011912         | PK2GISC000011912   | DataEnrichment           | 22-03-30         | PK2    | 000325          |
| k Management                    | •  |   | Acquire & E | Medium      | Import Documentary Collectio   | PK1IDCB000011900         | PK1IDCB000011900   | DataEnrichment           | 22-03-30         | PK2    | 000325          |
| ks                              | -  |   | Acquire & E | Medium      | Gurantee Issuance Amendmen     | PK2IGAI000011876         | PK2IGAI000011876   | Approval Task Level 1    | 22-03-30         | PK2    | 001044          |
| waiting Customer                |    |   | Acquire & E | Medium      | Guarantee SBLC Issuance-Clai   | PK2GISC000011891         | PK2GISC000011891   | DataEnrichment           | 22-03-30         | PK2    | 000325          |
| Clarification                   |    | 0 | Acquire & E | Medium      | Guarantee SBLC Issuance-Clai   | PK2GISC000011890         | PK2GISC000011890   | DataEnrichment           | 22-03-30         | PK2    | 000325          |
| Business Process<br>Maintenance |    | 0 | Acquire & E | Medium      | Guarantee SBLC Issuance-Clai   | PK2GISC000011889         | PK2GISC000011889   | DataEnrichment           | 22-03-30         | PK2    | 000325          |
|                                 |    |   | Acquire & E | Medium      | Export LC Transfer             | PK2ELCT000011883         | PK2ELCT000011883   | Scrutiny                 | 22-03-30         | PK2    | 001044          |
| Completed Tasks                 |    |   | Acquire & E | Medium      | Guarantee SBLC Issuance -Clai  | PK2GISC000011858         | PK2GISC000011858   | KYC Exceptional approval | 22-03-30         | PK2    | 000325          |
| ree Tasks                       |    |   | Acquire & E | Medium      | Guarantee SBLC Issuance -Clai  | PK2GISC000011857         | PK2GISC000011857   | DataEnrichment           | 22-03-30         | PK2    | 000325          |
| lold Tasks                      |    | _ |             | Medium      | a                              |                          |                    | 1000 C 1 1 1             | 22.02.20         | 21/2   | 000005          |

4. Select the appropriate cancellation task and click **Acquire & Edit** to edit the task or click **Acquire** to edit the task.

| u Item Search                 | 0   |             |           |                                |                          |                    |                          |                  |        | subham@g        |
|-------------------------------|-----|-------------|-----------|--------------------------------|--------------------------|--------------------|--------------------------|------------------|--------|-----------------|
| e Maintenance                 | •   | C Refresh   | 🕂 Acquire | Flow Diagram                   |                          |                    |                          |                  |        |                 |
| hboard                        |     | Action      | Priority  | Process Name                   | Process Reference Number | Application Number | Stage                    | Application Date | Branch | Customer Number |
|                               |     | Acquire & E | Medium    | Guarantee Cancellation Islamic | PK2IGCI000011928         | PK2IGCI000011928   | DataEnrichment           | 22-03-30         | PK2    | 001044          |
| hine Learning                 |     | Acquire & E | Medium    | Guarantee SBLC Issuance-Clai   | PK2GISC000011929         | PK2GISC000011929   | DataEnrichment           | 22-03-30         | PK2    | 000325          |
|                               |     | Acquire & E | Medium    | Islamic Guarantee Advise Canc  | PK2IGAD000011909         | PK2IGAD000011909   | DataEnrichment           | 22-03-30         | PK2    | 001044          |
| urity Management              | •   | Acquire & E |           | Islamic Export LC Transfer Ame | PK2IETR000011914         | PK2IETR000011914   | Scrutiny                 | 22-03-30         | PK2    | 000153          |
| ny management                 | - 6 |             | Medium    | Guarantee SBLC Issuance-Clai   | PK2GISC000011912         | PK2GISC000011912   | DataEnrichment           | 22-03-30         | PK2    | 000325          |
| Management                    |     | Acquire & E | Medium    | Import Documentary Collectio   | PK1IDCB000011900         | PK1IDCB000011900   | DataEnrichment           | 22-03-30         | PK2    | 000325          |
|                               | -   | Acquire & E | Medium    | Gurantee Issuance Amendmen     | PK2IGAI000011876         | PK2IGAI000011876   | Approval Task Level 1    | 22-03-30         | PK2    | 001044          |
| vaiting Customer              | ſ   | Acquire & E | Medium    | Guarantee SBLC Issuance-Clai   | PK2GISC000011891         | PK2GISC000011891   | DataEnrichment           | 22-03-30         | PK2    | 000325          |
| arification                   |     | Acquire & E | Medium    | Guarantee SBLC Issuance-Clai   | PK2GISC000011890         | PK2GISC000011890   | DataEnrichment           | 22-03-30         | PK2    | 000325          |
| isiness Process<br>aintenance |     | Acquire & E | Medium    | Guarantee SBLC Issuance-Clai   | PK2GISC000011889         | PK2GISC000011889   | DataEnrichment           | 22-03-30         | PK2    | 000325          |
|                               |     | Acquire & E | Medium    | Export LC Transfer             | PK2ELCT000011883         | PK2ELCT000011883   | Scrutiny                 | 22-03-30         | PK2    | 001044          |
| ompleted Tasks                |     | Acquire & E | Medium    | Guarantee SBLC Issuance -Clai  | PK2GISC000011858         | PK2GISC000011858   | KYC Exceptional approval | 22-03-30         | PK2    | 000325          |
| ee Tasks                      | C   | Acquire & E | Medium    | Guarantee SBLC Issuance -Clai  | PK2GISC000011857         | PK2GISC000011857   | DataEnrichment           | 22-03-30         | PK2    | 000325          |
| old Tasks                     |     |             | Medium    | a caracia alt                  |                          |                    | 1000 P                   | 22.02.22         | 21/2   | 000005          |

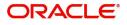

5. The acquired task will be available in **My Tasks** tab. Click **Edit** to provide input for Data Enrichment stage.

| intenance 🕨         |     | C Refr | esh 🗢    | Release 🛛 🗢 Escalate 🛛 📩 Dele  | gate 🕴 Flow Diagram      |                    |                          |                  |        |                 |
|---------------------|-----|--------|----------|--------------------------------|--------------------------|--------------------|--------------------------|------------------|--------|-----------------|
| ard                 | •   | Action | Priority | Process Name                   | Process Reference Number | Application Number | Stage                    | Application Date | Branch | Customer Number |
| Learning 🕨 🕨        |     | Edit   | Medium   | Guarantee Cancellation Islamic | PK2IGCI000071767         | PK2IGCI000071767   | DataEnrichment           | 22-03-30         | PK2    | 001044          |
| ance 🕨              |     | Edit   | Medium   | Gurantee Issuance Amendme      | PK2IGAI000071748         | PK2IGAI000071748   | KYC Exceptional approval | 22-03-29         | PK2    | 001044          |
|                     |     | Edit   | Medium   | Guarantee SBLC Issuance-Clai   | PK2IGCU000071738         | PK2IGCU000071738   | Approval Task Level 1    | 22-03-29         | PK2    | 001044          |
| ation Hub 🕨 🕨       |     | Edit   | Medium   | Guarantee Issuance Internal    | PK2IGII000071696         | PK2IGII000071696   | KYC Exceptional approval | 22-03-28         | PK2    | 000153          |
| Aanagement 🕨 🕨      |     | Edit   | Medium   | Guarantee SBLC Advised-Clai    | PK2GADC000071702         | PK2GADC000071702   | DataEnrichment           | 22-03-28         | PK2    | 001044          |
|                     |     | Edit   | Medium   | Guarantee Advise Internal A    | PK2IGIA000071690         | PK2IGIA000071690   | Approval Task Level 1    | 22-03-28         | PK2    | 001044          |
| igement 🕨           |     | Edit   | Medium   | Guarantee Advise Amendme       | PK2IGTU000071624         | PK2IGTU000071624   | Approval Task Level 1    | 22-03-25         | PK2    | 001044          |
|                     |     | Edit   | Medium   | Guarantee Advise Amendme       | PK2IGTU000071601         | PK2IGTU000071601   | Approval Task Level 1    | 22-03-24         | PK2    | 001044          |
| g Customer          |     | Edit   | High     | Import LC Cancellation Islamic | PK2IIIC000071535         | PK2IIIC000071535   | Approval Task Level 1    | 22-03-23         | PK2    | 001044          |
| ation               |     | Edit   | Medium   | Import LC Closure Islamic      | PK2IICL000071499         | PK2IICL000071499   | Approval Task Level 1    | 22-03-23         | PK2    | 001044          |
| is Process<br>nance |     | Edit   | Medium   | Islamic Import Documentary     | PK2IIDC000071481         | PK2IIDC000071481   | DataEnrichment           | 22-03-22         | PK2    | 000325          |
| ted Tasks           |     | Edit   | Medium   | ExportLC Amendment Benefic     | PK2IEAM000071470         | PK2IEAM000071470   | DataEnrichment           | 22-03-22         | PK2    | 001204          |
| red lasks           | l n | Edit   | Medium   | Islamic ExportLC Amendment     | PK2IETB000071462         | PK2IETB000071462   | Approval Task Level 1    | 22-03-22         | PK2    | 001204          |
| sks                 |     | a. 11. | Madium   |                                | D.//D./FTD.000074.450    | 01101220000034120  |                          |                  |        |                 |

The Guarantee Cancellation - Data Enrichment stage has sections as follows:

- Main Details
- Acknowledgment Details
- Additional Fields
- Advices
- Additional Details
- Settlement Details
- Summary

Let's look at the details for Guarantee Cancellation - Data Enrichment stage.

User can enter/update the following fields. Some of the fields that are already having value from registration/online channels may not be editable.

#### Main Details

Main details section has three sub section as follows:

- Application Details
- SBLC/ Guarantee Details

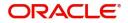

#### **Application Details**

| ORACLE                                         |                                                     |                                           | m entity_id1 (entity_i m                        | Oracle Banking Trade Finan  Aug 3, 2023 ZAR subham@gm                                       |
|------------------------------------------------|-----------------------------------------------------|-------------------------------------------|-------------------------------------------------|---------------------------------------------------------------------------------------------|
| rantee Cancellation Is<br>Enrichment :: Applic | slamic<br>ation No:- 091IGCI000166313               | Clarification Details Documents Remarks 0 | Overrides Customer Instruction Incoming Message | 2 Signatures                                                                                |
| Main                                           | Main                                                |                                           |                                                 | Screen (                                                                                    |
| Acknowledgement Details                        | Application Details                                 |                                           |                                                 |                                                                                             |
| Additional Fields                              | SBLC/Guarantee Number                               | Received From Applicant Bank              | Received From - Customer ID                     | Received From - Customer Name                                                               |
| Advices                                        | 091GLIR23215AENT                                    |                                           | 091216 <b>Q</b>                                 | Waha Capital                                                                                |
| Additional Details                             | Branch                                              | Priority *                                | Submission Mode                                 | Process Reference Number                                                                    |
| ettlement Details                              | 091-Islamic Trade Branch 💌                          | Medium 💌                                  | Desk 💌                                          | 091IGCI000166313                                                                            |
| ummary                                         | Cancellation Date                                   | Amendment Number                          | Customer Reference Number                       | Related Reference                                                                           |
|                                                | Aug 3, 2023                                         | 1                                         |                                                 |                                                                                             |
|                                                | SBLC/Guarantee Details<br>22D - Form of Undertaking | Product Code                              | Product Description                             | 32B - Undertaking Amount                                                                    |
|                                                | DGAR - Guarantee                                    | GLIR Q                                    | Islamic Guarantee Issuance / Reissuanc          | AED 👻 AED 100.00                                                                            |
|                                                | Amount In Local Currency                            | 22A - Purpose of Message                  | 23X - File Identification                       | 23X - Narrative                                                                             |
|                                                |                                                     |                                           |                                                 |                                                                                             |
|                                                | AED 💌 AED 100.00                                    | Amendment to Undertaking                  | Ψ.                                              |                                                                                             |
|                                                | AED - AED 100.00<br>238 - Expiry Type               | Amendment to Undertaking                  | 35G -Expiry Condition/ Event                    | 40C - Applicable Rules                                                                      |
|                                                |                                                     |                                           |                                                 |                                                                                             |
|                                                | 23B - Expiry Type<br>OPEN                           | Date of Expiry                            | 35G -Expiry Condition/ Event                    | 40C - Applicable Rules<br>URDG - Uniform rules for dema V<br>Beneficiary                    |
|                                                | 238 - Expiry Type                                   | Date of Expiry Aug 3, 2026                | 35G -Expiry Condition/ Event                    | 40C - Applicable Rules<br>URDG - Uniform rules for dema 🔻                                   |
|                                                | 23B - Expiry Type<br>OPEN                           | Date of Expiry Aug 3, 2026                | 35G -Expiry Condition/ Event                    | 40C - Applicable Rules<br>URDG - Uniform rules for dema V<br>Beneficiary                    |
|                                                | 238 - Expiry Type<br>OPEN V<br>40C - Narrative      | Date of Expiry Aug 3, 2026                | 35G -Expiry Condition/ Event                    | 40C - Applicable Rules<br>URDG - Uniform rules for dema ×<br>Beneficiary<br>091213 Etisalat |

Refer to Registration for more information of the fields

#### **SBLC/ Guarantee Details**

The fields listed under this section are same as the fields listed under the SBLC Guarantee Details section in Registration. During Registration, if user has not captured input, then user can capture the details in this section.

#### **Action Buttons**

Use action buttons based on the description in the following table:

| Field                 | Description                                                                                                    |
|-----------------------|----------------------------------------------------------------------------------------------------|
| Clarification Details | Clicking the button opens a detailed screen, user<br>can see the clarification details in the window and<br>the status will be Clarification Requested.                                                                                                    |
| Documents             | Click the Documents icon to View/Upload the required documents.                                                                                                    |
|                       | Application will display the mandatory and optional documents.                                                                                                    |
|                       | The user can view and input/view application details simultaneously.                                                                                                    |
|                       | When a user clicks on the uploaded document,<br>Document window get opened and on clicking the<br>view icon of the uploaded document, Application<br>screen should get split into two. The one side of<br>the document allows to view and on the other<br>side allows to input/view the details in the<br>application. |

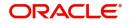

| Field                 | Description                                                                                                    |  |  |  |  |
|-----------------------|----------------------------------------------------------------------------------------------------|--|--|--|--|
| Remarks               | Click the Remarks icon to view the remarks<br>captured as part of Registration stage and also<br>can input Remarks, which can be seen by other<br>users.                                                                                                    |  |  |  |  |
| Overrides             | Click to view overrides, if any.                                                                                                    |  |  |  |  |
| Customer Instructions | Click to view/ input the following                                                                                                    |  |  |  |  |
|                       | <ul> <li>Standard Instructions – In this section, the<br/>system will populate the details of Standard<br/>Instructions maintained for the customer.<br/>User will not be able to edit this.</li> </ul>                                                      |  |  |  |  |
|                       | <ul> <li>Transaction Level Instructions – In this<br/>section, OBTFPM user can input any<br/>Customer Instructions received as part of<br/>transaction processing. This section will be<br/>enabled only for customer initiated<br/>transactions.</li> </ul> |  |  |  |  |
| Common Group Message  | Click Common Group Message button, to send MT799 and MT999 messages from within the task.                                                                                                    |  |  |  |  |
| Incoming Message      | Clicking this button allows the user to see the message in case of STP of incoming MT 767.                                                                                                    |  |  |  |  |
|                       | In case of MT798-MT726-MT759 request, user can view MT798 message(726-759) in this placeholder in Header of the task.                                                                                                    |  |  |  |  |
|                       | In case of MT798_MT788-MT799 request, user can view MT798 message (788-799) in this placeholder in Header of the process-task.                                                                                                    |  |  |  |  |
| Signatures            | Click the Signature button to verify the signature of the customer/ bank if required.                                                                                                    |  |  |  |  |
|                       | The user can view the Customer Number and<br>Name of the signatory, Signature image and the<br>applicable operation instructions if any available<br>in the back-office system.                                                                              |  |  |  |  |
|                       | If more than one signature is required, system should display all the signatures.                                                                                                    |  |  |  |  |
| Request Clarification | User should be able to submit the request for clarification to the "Trade Finance Portal" User for the transactions initiated offline.                                                                                                    |  |  |  |  |
| Reject                | On click of Reject, user must select a Reject<br>Reason from a list displayed by the system and<br>the task may get terminated or moved to Reject<br>Approval Stage.                                                                                         |  |  |  |  |

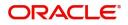

| Field          | Description                                                                                                    |
|----------------|----------------------------------------------------------------------------------------------------|
| Refer          | User will be able to refer the task back to the Data<br>Enrichment user. User must select a Refer<br>Reason from the values displayed by the system.<br>Refer Codes:<br>R1- Documents missing<br>R2- Signature Missing<br>R3- Input Error<br>R4- Insufficient Balance- Limits<br>R5 - Others |
| Hold           | The details provided will be registered and status will be on hold.                                                                                                    |
| Cancel         | Cancels the details captured in the screen. The task will get deleted.                                                                                                    |
| Save and Close | User will save the information provided and close<br>the details captured.<br>This option will not submit the request.                                                                                                    |
| Next           | On click of Next, system should validate if all the<br>mandatory fields have been captured. Necessary<br>error and override messages to be displayed. On<br>successful validation, system moves the task to<br>the next data segment.                                                        |

#### **Acknowledgement Details**

At this stage user can verify the acknowledgment details Data Segment of the Guarantee Issuance Cancel request. This Acknowledgment related section is applicable only for Counter Issuing bank and Local issuing bank.

| ORACLE                                                |                                      |                       |               |         |           |                           | 01 (ENTITY_I 🏦 🦂 | Dracle Banking Trade Fina<br>ug 3, 2023 | <b>.</b>     | ZARTA<br>subham@gmail |
|-------------------------------------------------------|--------------------------------------|-----------------------|---------------|---------|-----------|---------------------------|------------------|-----------------------------------------|--------------|-----------------------|
| uarantee Cancellation Isl<br>ataEnrichment :: Applica | lamic<br>ation No:- 091IGCl000166313 | Clarification Details | Documents     | Remarks | Overrides | Customer Instruction      | Incoming Message | Signatures                              |              | *                     |
| Main                                                  | Acknowledgement Details              |                       |               |         |           |                           |                  |                                         |              | Screen ( 2            |
| Acknowledgement Details                               | ▲ MT 768 Guarantee Acknowle          | edgment               |               |         |           |                           |                  |                                         |              |                       |
| Additional Fields                                     | Issuing Bank Reference               | 25 Account            | dentification |         | 3         | 0 Date of Acknowledgem    | ent              | 32a Amount of                           | Charges      |                       |
| Advices                                               |                                      |                       |               | Q       |           | Aug 3, 2023               | <b>**</b>        | v                                       |              |                       |
| Additional Details                                    | 57a - Account with Bank              | 71 D Charge           | s             |         | 7         | 2-Sender to Receiver Info |                  | 79Z Narrative                           |              |                       |
| Settlement Details                                    | Q                                    |                       |               |         |           |                           | ۹ 🖪              |                                         | Q            |                       |
| Summary                                               |                                      |                       |               |         |           |                           |                  |                                         |              |                       |
|                                                       |                                      |                       |               |         |           |                           |                  |                                         |              |                       |
|                                                       |                                      |                       |               |         |           |                           |                  |                                         |              |                       |
|                                                       |                                      |                       |               |         |           |                           |                  |                                         |              |                       |
|                                                       |                                      |                       |               |         |           |                           |                  |                                         |              |                       |
|                                                       |                                      |                       |               |         |           |                           |                  |                                         |              |                       |
|                                                       |                                      |                       |               |         |           |                           |                  |                                         |              |                       |
|                                                       |                                      |                       |               |         |           |                           |                  |                                         |              |                       |
|                                                       |                                      |                       |               |         |           |                           |                  |                                         |              |                       |
|                                                       |                                      |                       |               |         |           |                           |                  |                                         |              |                       |
|                                                       |                                      |                       |               |         |           |                           |                  |                                         |              |                       |
|                                                       |                                      |                       |               |         |           |                           |                  |                                         |              |                       |
|                                                       |                                      |                       |               |         |           |                           |                  |                                         |              |                       |
|                                                       |                                      |                       |               |         |           |                           |                  |                                         |              |                       |
| udit                                                  |                                      |                       |               |         |           | Request Clarification     | Reject Refer     | Hold Cancel                             | Save & Close | Back Ne               |
|                                                       |                                      |                       |               |         |           |                           |                  |                                         |              |                       |

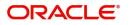

Field

Acknowledgment Details

MT 768 Guarantee Acknowledgment

(This is applicable in case of Counter Guarantee/Counter Counter Guarantee Issuing Bank)

| Issuing Bank Reference            | Provide the value for issuing bank reference.                                                                   |  |
|-----------------------------------|----------------------------------------------------------------------------------------------------|--|
| Account Identification            | Provide the values for account identification.                                                                  |  |
| Date of Acknowledgement           | System defaults the current system date as the date of message acknowledgment.<br>The user can change the date. |  |
| Amount of Charges                 | Provide the values for the amount of charges and select the currency.                                           |  |
| Account with Bank                 | User can enter or click <b>Search</b> to search and select the account with bank details.                       |  |
| Charges                           | Provide the details of charges if applicable.                                                                   |  |
| Sender to Receiver<br>Information | Provide sender to receiver details if applicable.                                                               |  |
| Narrative                         | Provide the narrative.                                                                                          |  |

#### **Action Buttons**

Use action buttons based on the description in the following table:

| Field                 | Description                                                                                                    |
|-----------------------|----------------------------------------------------------------------------------------------------|
| Clarification Details | Clicking the button opens a detailed screen, user<br>can see the clarification details in the window and<br>the status will be Clarification Requested.                                                                                                    |
| Documents             | Click the Documents icon to View/Upload the required documents.                                                                                                    |
|                       | Application will display the mandatory and optional documents.                                                                                                    |
|                       | The user can view and input/view application details simultaneously.                                                                                                    |
|                       | When a user clicks on the uploaded document,<br>Document window get opened and on clicking the<br>view icon of the uploaded document, Application<br>screen should get split into two. The one side of<br>the document allows to view and on the other<br>side allows to input/view the details in the<br>application. |
| Remarks               | Click the Remarks icon to view the remarks<br>captured as part of Registration stage and also<br>can input Remarks, which can be seen by other<br>users.                                                                                                    |

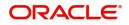

| Field                 | Description                                                                                                    |
|-----------------------|----------------------------------------------------------------------------------------------------|
| Overrides             | Click to view overrides, if any.                                                                                                    |
| Customer Instructions | Click to view/ input the following                                                                                                    |
|                       | • Standard Instructions – In this section, the system will populate the details of Standard Instructions maintained for the customer. User will not be able to edit this.                                                     |
|                       | • <b>Transaction Level Instructions</b> – In this section, OBTFPM user can input any Customer Instructions received as part of transaction processing. This section will be enabled only for customer initiated transactions. |
| Incoming Message      | Clicking this button allows the user to see the message in case of STP of incoming MT 767.                                                                                                    |
|                       | In case of MT798-MT726-MT759 request, user can view MT798 message(726-759) in this placeholder in Header of the task.                                                                                                    |
|                       | In case of MT798_MT788-MT799 request, user can view MT798 message (788-799) in this placeholder in Header of the process-task.                                                                                                |
| Signatures            | Click the Signature button to verify the signature of the customer/ bank if required.                                                                                                    |
|                       | The user can view the Customer Number and<br>Name of the signatory, Signature image and the<br>applicable operation instructions if any available<br>in the back-office system.                                               |
|                       | If more than one signature is required, system should display all the signatures.                                                                                                    |
| Request Clarification | User should be able to submit the request for clarification to the "Trade Finance Portal" User for the transactions initiated offline.                                                                                        |
| Reject                | On click of Reject, user must select a Reject Reason from a list displayed by the system.                                                                                                    |
|                       | The reject codes are:                                                                                                    |
|                       | R1- Documents missing                                                                                                    |
|                       | R2- Signature Missing                                                                                                    |
|                       | R3- Input Error                                                                                                    |
|                       | R4- Insufficient Balance- Limits                                                                                                    |
|                       | <ul> <li>R5 - Others. The user would be able to select<br/>a Reject code and give a Reject Description.</li> </ul>                                                                                                    |
|                       | Other users should be able to see the reject reason in remarks window throughout the process.                                                                                                    |

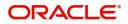

| Field          | Description                                                                                                    |
|----------------|----------------------------------------------------------------------------------------------------|
| Refer          | User will be able to refer the task back to the Data<br>Enrichment user. User must select a Refer<br>Reason from the values displayed by the system.<br>Refer Codes:<br>R1- Documents missing<br>R2- Signature Missing<br>R3- Input Error<br>R4- Insufficient Balance- Limits<br>R5 - Others |
| Hold           | The details provided will be registered and status will be on hold.                                                                                                    |
| Cancel         | Cancels the details captured in the screen. The task will get deleted.                                                                                                    |
| Save and Close | User will save the information provided and close<br>the details captured.<br>This option will not submit the request.                                                                                                    |
| Next           | On click of Next, system should validate if all the<br>mandatory fields have been captured. Necessary<br>error and override messages to be displayed. On<br>successful validation, system moves the task to<br>the next data segment.                                                        |
| Back           | On click <b>Back</b> , user navigates to previous step.                                                                                                    |

### **Additional Fields**

This step system defaults the Additional details based on the Additional fields maintained in the system.

| = ORACLE                                                |                                    |                       |           |         |           |                       | D1 (ENTITY_I | · 🏛     | Dracle Banking Tra<br>ug 3, 2023 | ide Finan 🌲 |             |      | ZARTABO'<br>@gmail.com |
|---------------------------------------------------------|------------------------------------|-----------------------|-----------|---------|-----------|-----------------------|--------------|---------|----------------------------------|-------------|-------------|------|------------------------|
| Guarantee Cancellation Isl<br>DataEnrichment :: Applica | amic<br>tion No:- 091IGCl000166313 | Clarification Details | Documents | Remarks | Overrides | Customer Instruction  | Incoming     | Message | Signatures                       |             |             |      | ,* ×                   |
| 🚺 Main                                                  | Additional Fields                  |                       |           |         |           |                       |              |         |                                  |             |             | Scre | en (3/7)               |
| Acknowledgement Details                                 | Additional Fields                  |                       |           |         |           |                       |              |         |                                  |             |             |      |                        |
| Additional Fields                                       | No Additional fields configured!   |                       |           |         |           |                       |              |         |                                  |             |             |      |                        |
| Advices                                                 | ]                                  |                       |           |         |           |                       |              |         |                                  |             |             |      |                        |
| Additional Details                                      |                                    |                       |           |         |           |                       |              |         |                                  |             |             |      |                        |
| Settlement Details                                      |                                    |                       |           |         |           |                       |              |         |                                  |             |             |      |                        |
| Summary                                                 |                                    |                       |           |         |           |                       |              |         |                                  |             |             |      |                        |
|                                                         |                                    |                       |           |         |           |                       |              |         |                                  |             |             |      |                        |
|                                                         |                                    |                       |           |         |           |                       |              |         |                                  |             |             |      |                        |
|                                                         |                                    |                       |           |         |           |                       |              |         |                                  |             |             |      |                        |
|                                                         |                                    |                       |           |         |           |                       |              |         |                                  |             |             |      |                        |
|                                                         |                                    |                       |           |         |           |                       |              |         |                                  |             |             |      |                        |
|                                                         |                                    |                       |           |         |           |                       |              |         |                                  |             |             |      |                        |
|                                                         |                                    |                       |           |         |           |                       |              |         |                                  |             |             |      |                        |
|                                                         |                                    |                       |           |         |           |                       |              |         |                                  |             |             |      |                        |
|                                                         |                                    |                       |           |         |           |                       |              |         |                                  |             |             |      |                        |
|                                                         |                                    |                       |           |         |           |                       |              |         |                                  |             |             |      |                        |
|                                                         |                                    |                       |           |         |           |                       |              |         |                                  |             |             |      |                        |
| Audit                                                   |                                    |                       |           |         |           | Request Clarification | Reject       | Refer   | Hold C                           | ancel S     | ave & Close | Back | Next                   |

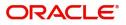

#### **Action Buttons**

Use action buttons based on the description in the following table:

| Field                 | Description                                                                                                    |
|-----------------------|----------------------------------------------------------------------------------------------------|
| Clarification Details | Clicking the button opens a detailed screen, user<br>can see the clarification details in the window and<br>the status will be Clarification Requested.                                                                                                    |
| Documents             | Click the Documents icon to View/Upload the required documents.                                                                                                    |
|                       | Application will display the mandatory and optional documents.                                                                                                    |
|                       | The user can view and input/view application details simultaneously.                                                                                                    |
|                       | When a user clicks on the uploaded document,<br>Document window get opened and on clicking the<br>view icon of the uploaded document, Application<br>screen should get split into two. The one side of<br>the document allows to view and on the other<br>side allows to input/view the details in the<br>application. |
| Remarks               | Click the Remarks icon to view the remarks<br>captured as part of Registration stage and also<br>can input Remarks, which can be seen by other<br>users.                                                                                                    |
| Overrides             | Click to view overrides, if any.                                                                                                    |
| Customer Instructions | Click to view/ input the following                                                                                                    |
|                       | • <b>Standard Instructions</b> – In this section, the system will populate the details of Standard Instructions maintained for the customer. User will not be able to edit this.                                                                                                    |
|                       | • <b>Transaction Level Instructions</b> – In this section, OBTFPM user can input any Customer Instructions received as part of transaction processing. This section will be enabled only for customer initiated transactions.                                                                                          |
| Incoming Message      | Clicking this button allows the user to see the message in case of STP of incoming MT 767.                                                                                                    |
|                       | In case of MT798-MT726-MT759 request, user can view MT798 message(726-759) in this placeholder in Header of the task.                                                                                                    |
|                       | In case of MT798_MT788-MT799 request, user can view MT798 message (788-799) in this placeholder in Header of the process-task.                                                                                                    |

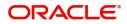

| Field                 | Description                                                                                                    |
|-----------------------|----------------------------------------------------------------------------------------------------|
| Signatures            | Click the Signature button to verify the signature of the customer/ bank if required.                                                                                           |
|                       | The user can view the Customer Number and<br>Name of the signatory, Signature image and the<br>applicable operation instructions if any available<br>in the back-office system. |
|                       | If more than one signature is required, system should display all the signatures.                                                                                               |
| Request Clarification | User should be able to submit the request for clarification to the "Trade Finance Portal" User for the transactions initiated offline.                                          |
| Reject                | On click of Reject, user must select a Reject Reason from a list displayed by the system.                                                                                       |
|                       | The reject codes are:                                                                                                    |
|                       | <ul> <li>R1- Documents missing</li> </ul>                                                                                                    |
|                       | <ul> <li>R2- Signature Missing</li> </ul>                                                                                                    |
|                       | R3- Input Error                                                                                                    |
|                       | R4- Insufficient Balance- Limits                                                                                                    |
|                       | <ul> <li>R5 - Others. The user would be able to select<br/>a Reject code and give a Reject Description.</li> </ul>                                                              |
|                       | Other users should be able to see the reject reason in remarks window throughout the process.                                                                                   |
| Refer                 | User will be able to refer the task back to the Data<br>Enrichment user. User must select a Refer<br>Reason from the values displayed by the system.<br>Refer Codes:            |
|                       | <ul> <li>R1- Documents missing</li> </ul>                                                                                                    |
|                       | R2- Signature Missing                                                                                                    |
|                       | R3- Input Error                                                                                                    |
|                       | R4- Insufficient Balance- Limits                                                                                                    |
|                       | • R5 - Others                                                                                                    |
| Hold                  | The details provided will be registered and status will be on hold.                                                                                                    |
| Cancel                | Cancels the details captured in the screen. The task will get deleted.                                                                                                    |
| Save and Close        | User will save the information provided and close the details captured.                                                                                                    |
|                       | This option will not submit the request.                                                                                                    |
| Back                  | On click Back, user navigates to previous step.                                                                                                    |

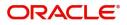

| Field | Description                                                                                                    |
|-------|----------------------------------------------------------------------------------------------------|
| Next  | On click of Next, system should validate if all the<br>mandatory fields have been captured. Necessary<br>error and override messages to be displayed. On<br>successful validation, system moves the task to<br>the next data segment. |

#### Advices

A Data Enrichment user can verify the advices details Data Segment of the Guarantee Issuance Cancel request. This section defaults the advices maintained for the product based on the advices maintained at the Product level.

| = ORACLE                                                |                                           |                       |              |                  | ( DEFAULTE           | NTITY) 🏦 Ora-<br>May | cle Banking Trade Finan. | ZARTAB02<br>subham@gmail.com |
|---------------------------------------------------------|-------------------------------------------|-----------------------|--------------|------------------|----------------------|----------------------|--------------------------|------------------------------|
| Guarantee Cancellation Isl<br>DataEnrichment :: Applica | amic<br>tion No:- PK2IGCI000011582        | Clarification Details | Documents Re | emarks Overrides | Customer Instruction | Incoming Message     | Signatures               | $_{\mu}^{\mu'}$ $\times$     |
| Main                                                    | Advices                                   |                       |              |                  |                      |                      |                          | Screen ( 4 / 7)              |
| Acknowledgement Details                                 | Advice : GUA_AMD_INSTR                    | :                     |              |                  |                      |                      |                          |                              |
| Additional Fields                                       | Advice Name: GUA_AMD_INSTR                |                       |              |                  |                      |                      |                          |                              |
| Advices                                                 | Advice Party : ABK                        |                       |              |                  |                      |                      |                          |                              |
| Additional Details                                      | Party Name : WELLS FARGO<br>Suppress : NO |                       |              |                  |                      |                      |                          |                              |
| Settlement Details                                      | Advice                                    |                       |              |                  |                      |                      |                          |                              |
| Summary                                                 |                                           |                       |              |                  |                      |                      |                          |                              |
|                                                         |                                           |                       |              |                  |                      |                      |                          |                              |
| Audit                                                   |                                           |                       |              | Request          | Clarification Reject | Refer Hold           | Cancel Save              | & Close Back Next            |

The user can also suppress the Advice, if required.

| Advice Details   |                           |                                |                     | ×         |
|------------------|---------------------------|--------------------------------|---------------------|-----------|
|                  | Advice Name<br>AMD_EXP_CR | Medium<br>MAIL                 | Advice Party<br>BEN |           |
|                  | Party Name<br>Air Arabia  |                                |                     |           |
| ▲ FFT Code       |                           |                                |                     | -         |
| FFT Code         | FFT Description           |                                |                     | Action    |
| 29BNKCNTACT      |                           |                                |                     | 1 🗇       |
| ▲ Instructions   |                           |                                |                     | +         |
| Instruction Code | Instruction Descript      | tion                           | Edit                | Action    |
| E202             | . IN REIMBURSEME          | ENT PLEASE TELE-REMIT THE FUNC | <b>P</b> 0          |           |
|                  |                           |                                |                     | OK Cancel |

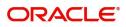

| Field            | Description                                                                                     | Sample Values |
|------------------|-------------------------------------------------------------------------------------------------|---------------|
| Suppress Advice  | <b>Toggle on</b> : Switch on the toggle if advice is suppressed.                                |               |
|                  | <b>Toggle off</b> : Switch off the toggle if suppress advice is not required for the amendments |               |
| Advice Name      | Read only field.                                                                                |               |
|                  | Displays the advise name.                                                                       |               |
| Medium           | The medium of advices is defaulted from the system.                                             |               |
|                  | User can update if required.                                                                    |               |
| Advice Party     | Read only field.                                                                                |               |
|                  | Value be defaulted from Guarantee /SBLC advise.                                                 |               |
| Party ID         | Read only field.                                                                                |               |
|                  | Value be defaulted from Guarantee /SBLC advise.                                                 |               |
| Party Name       | Read only field.                                                                                |               |
|                  | Value be defaulted from Guarantee /SBLC advise.                                                 |               |
| Free Format Text |                                                                                                 |               |
|                  | Click plus icon to add new FFT code.                                                            |               |
| +                |                                                                                                 |               |
| FTT Code         | User can select the FFT code as a part of free text.                                            |               |
| FFT Description  | FFT description is populated based on the FFT code selected.                                    |               |
|                  | Click edit icon to edit any existing FFT code.                                                  |               |

| FFT Description     | FFT description is populated based on the FFT code selected.                             |                                              |
|---------------------|------------------------------------------------------------------------------------------|----------------------------------------------|
|                     | Click edit icon to edit any existing FFT code.                                           |                                              |
| Action              | Click Edit icon to edit the FFT details.<br>Click Delete icon to delete the FFT details. |                                              |
| Instruction Details |                                                                                          | <u>.                                    </u> |

|                  | Click plus icon to add new instruction code.                 |  |  |  |
|------------------|--------------------------------------------------------------|--|--|--|
| +                |                                                              |  |  |  |
| Instruction Code | User can select the instruction code as a part of free text. |  |  |  |

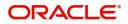

| Field                   | Description                                                                                              | Sample Values |
|-------------------------|----------------------------------------------------------------------------------------------------|---------------|
| Instruction Description | Instruction description is populated based on the Instruction code selected.                             |               |
|                         | Click edit icon to edit any existing Instruction code.                                                   |               |
| Action                  | Click Edit icon to edit the instruction details.<br>Click Delete icon to delete the instruction details. |               |

#### **Action Buttons**

Use action buttons based on the description in the following table:

| Field                 | Description                                                                                                    |
|-----------------------|----------------------------------------------------------------------------------------------------|
| Clarification Details | Clicking the button opens a detailed screen, user<br>can see the clarification details in the window and<br>the status will be Clarification Requested.                                                                                                    |
| Documents             | Click the Documents icon to View/Upload the required documents.                                                                                                    |
|                       | Application will display the mandatory and optional documents.                                                                                                    |
|                       | The user can view and input/view application details simultaneously.                                                                                                    |
|                       | When a user clicks on the uploaded document,<br>Document window get opened and on clicking the<br>view icon of the uploaded document, Application<br>screen should get split into two. The one side of<br>the document allows to view and on the other<br>side allows to input/view the details in the<br>application. |
| Remarks               | Click the Remarks icon to view the remarks<br>captured as part of Registration stage and also<br>can input Remarks, which can be seen by other<br>users.                                                                                                    |
| Overrides             | Click to view overrides, if any.                                                                                                    |
| Customer Instructions | Click to view/ input the following                                                                                                    |
|                       | <ul> <li>Standard Instructions – In this section, the<br/>system will populate the details of Standard<br/>Instructions maintained for the customer.<br/>User will not be able to edit this.</li> </ul>                                                                                                    |
|                       | <ul> <li>Transaction Level Instructions – In this<br/>section, OBTFPM user can input any<br/>Customer Instructions received as part of<br/>transaction processing. This section will be<br/>enabled only for customer initiated<br/>transactions.</li> </ul>                                                           |

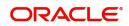

| Field                 | Description                                                                                                    |
|-----------------------|----------------------------------------------------------------------------------------------------|
| Incoming Message      | Clicking this button allows the user to see the message in case of STP of incoming MT 767.                                                                                      |
|                       | In case of MT798-MT726-MT759 request, user can view MT798 message(726-759) in this placeholder in Header of the task.                                                           |
|                       | In case of MT798_MT788-MT799 request, user can view MT798 message (788-799) in this placeholder in Header of the process-task.                                                  |
| Signatures            | Click the Signature button to verify the signature of the customer/ bank if required.                                                                                           |
|                       | The user can view the Customer Number and<br>Name of the signatory, Signature image and the<br>applicable operation instructions if any available<br>in the back-office system. |
|                       | If more than one signature is required, system should display all the signatures.                                                                                               |
| Request Clarification | User should be able to submit the request for clarification to the "Trade Finance Portal" User for the transactions initiated offline.                                          |
| Reject                | On click of Reject, user must select a Reject Reason from a list displayed by the system.                                                                                       |
|                       | The reject codes are:                                                                                                    |
|                       | <ul> <li>R1- Documents missing</li> </ul>                                                                                                    |
|                       | R2- Signature Missing                                                                                                    |
|                       | R3- Input Error                                                                                                    |
|                       | R4- Insufficient Balance- Limits                                                                                                    |
|                       | <ul> <li>R5 - Others. The user would be able to select<br/>a Reject code and give a Reject Description.</li> </ul>                                                              |
|                       | Other users should be able to see the reject reason in remarks window throughout the process.                                                                                   |
| Refer                 | User will be able to refer the task back to the Data<br>Enrichment user. User must select a Refer<br>Reason from the values displayed by the system<br>Refer Codes:             |
|                       | <ul> <li>R1- Documents missing</li> </ul>                                                                                                    |
|                       | R2- Signature Missing                                                                                                    |
|                       | R3- Input Error                                                                                                    |
|                       | <ul><li>R4- Insufficient Balance- Limits</li><li>R5 - Others</li></ul>                                                                                                    |
| Hold                  | The details provided will be registered and status will be on hold.                                                                                                    |
| Cancel                | Cancels the details captured in the screen. The task will get deleted.                                                                                                    |

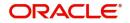

| Field          | Description                                                                                                    |
|----------------|----------------------------------------------------------------------------------------------------|
| Save and Close | User will save the information provided and close the details captured.                                                                                                    |
|                | This option will not submit the request.                                                                                                    |
| Back           | On click Back, user navigates to previous step.                                                                                                    |
| Next           | On click of Next, system should validate if all the<br>mandatory fields have been captured. Necessary<br>error and override messages to be displayed. On<br>successful validation, system moves the task to<br>the next data segment. |

#### **Additional Details**

In the Additional details section, the user can verify/input/update the basic additional details data segment of the Guarantee/SBLC Cancellation request.

Guarantee cancellation may have impact on the Charges & Commission section.

| $\equiv$ ORACLE <sup>®</sup>                           |                                                         |                       |           |         |            |                       | d1 (ENTITY_I 🏦 | Oracle Banking Trade Fina<br>Aug 3, 2023 |              |      | ZARTAB01<br>©gmail.com |
|--------------------------------------------------------|---------------------------------------------------------|-----------------------|-----------|---------|------------|-----------------------|----------------|------------------------------------------|--------------|------|------------------------|
| Guarantee Cancellation Is<br>DataEnrichment :: Applica | lamic<br>ation No:- 091IGCI000166313                    | Clarification Details | Documents | Remarks | Overrides  | Customer Instruction  | Incoming Messa | ige Signatures                           |              |      | ,* ×                   |
| Main                                                   | Additional Details                                      |                       |           |         |            |                       |                |                                          |              | Scre | en ( 5 / 7)            |
| Acknowledgement Details                                | Limit & Collateral                                      | Charge Detail         | 5         | :       | Preview M  | lessage               | :              |                                          |              |      |                        |
| Additional Fields                                      | Contribution Currency :                                 |                       |           |         | Language   | :                     |                |                                          |              |      |                        |
| Advices                                                | Contribution Amount :                                   | Charge<br>Commission  | :         |         | Preview Me |                       |                |                                          |              |      |                        |
| Additional Details                                     | Collateral Currency :                                   | Tax                   | :         |         |            |                       |                |                                          |              |      |                        |
| Settlement Details                                     | Collateral Contr. :<br>Collateral Status : Not Verified | Block Status          | :         |         |            |                       |                |                                          |              |      |                        |
| Summary                                                |                                                         |                       |           |         |            |                       |                |                                          |              |      |                        |
|                                                        |                                                         |                       |           |         |            |                       |                |                                          |              |      |                        |
|                                                        |                                                         |                       |           |         |            |                       |                |                                          |              |      |                        |
|                                                        |                                                         |                       |           |         |            |                       |                |                                          |              |      |                        |
|                                                        |                                                         |                       |           |         |            |                       |                |                                          |              |      |                        |
|                                                        |                                                         |                       |           |         |            |                       |                |                                          |              |      |                        |
|                                                        |                                                         |                       |           |         |            |                       |                |                                          |              |      |                        |
|                                                        |                                                         |                       |           |         |            |                       |                |                                          |              |      |                        |
|                                                        |                                                         |                       |           |         |            |                       |                |                                          |              |      |                        |
| Audit                                                  |                                                         |                       |           |         |            | Request Clarification | Reject Refer   | Hold Cancel                              | Save & Close | Back | Next                   |

#### Limit and Collateral

The limits and collateral details are displayed as tile. The tiles displays a list of important fields with values.

On Approval, system should not release the Earmarking against each limit line and system should handoff the "Limit Earmark Reference Number "to the back office. On successful handoff, back office will make use of these "Limit Earmark Reference Number" to release the Limit Earmark done in the mid office (OBTFPM) and should Earmark the limit from the Back office.

In case multiple Lines are applicable, Limit Earmark Reference for all lines to be passed to the back office.

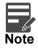

For Guarantee Advising MT 760, user can input the values, applicable if Advising bank confirms undertaking.

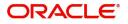

| imit & Collateral    |              |                  |                           |               |                |                              |                     |                        |                       |         |
|----------------------|--------------|------------------|---------------------------|---------------|----------------|------------------------------|---------------------|------------------------|-----------------------|---------|
| Limit Details        |              |                  |                           |               |                |                              |                     |                        |                       |         |
| Customer ID          | Linkage Type | Liability Number | Line Id/Linkage Ref No    | Line Serial   | Contribution % | Contribution Currency        | Amount to Earmark   | Limit Check Response   | Response Message      | Vie     |
| No data to display.  |              |                  |                           |               |                |                              |                     |                        |                       |         |
|                      |              |                  |                           |               |                |                              |                     |                        |                       |         |
| ash Collateral       | Dotaile      |                  |                           |               |                |                              |                     |                        |                       |         |
| ollateral Percentage |              |                  | Collateral Currency and a | mount         |                | Exchange R                   | ate                 |                        |                       |         |
| 10.0                 | ~ /          | ×                | AED v                     | AED 10.00     |                | 1.0                          |                     | ~                      |                       |         |
|                      |              |                  |                           |               |                |                              |                     |                        |                       | +       |
| Sequence Number      | Settlement   | Account Currency | Settlement Account        | Exchange Rate | Collateral %   | Contribution Amount          | Contribution Amount | in Account Currency    | Account Balance Check | Respons |
| 1                    | AED          |                  | 1003216615                |               | 10             | 1                            |                     |                        | VN                    |         |
|                      |              |                  |                           |               |                |                              |                     |                        |                       |         |
| -                    | ge Details   |                  |                           |               |                |                              |                     |                        |                       |         |
| Deposit Linka        | 5            |                  |                           |               |                |                              | tion Curronau       |                        | tion Currency)        | View    |
| _                    |              | posit Currency   | Deposit Maturity Date     | Transactio    | n Currency     | Deposit Available In Transac | cutrency            | Linkage Amount(Transac | cuton cutrency)       |         |
| Deposit Acc          | ount De      | posit Currency   | Deposit Maturity Date     | Transactio    | n Currency     | Deposit Available in Transac | currency            | Linkage Amount(Transac | cubin currency)       |         |
| No data to display.  | count De     | posit Currency   | Deposit Maturity Date     | Transactio    | n Currency     | Deposit Available in Transa  |                     | Linkage Amount(Transac | uon currency)         |         |

| Limit Details                         | ×                         |
|---------------------------------------|---------------------------|
| Customer Id                           | Linkage Type *            |
| 032204 Q                              | Facility <b>•</b>         |
| Contribution % *                      | Liability Number *        |
| 100.0 ~ ^                             | 032204 Q                  |
| Contribution Currency                 | Line Id/Linkage Ref No *  |
| AED                                   | 032204AED Q               |
| Limit/Liability Currency              | Limits Description        |
| AED                                   |                           |
| Limit Check Response                  | Amount to Earmark *       |
| Available                             | AED 110.00                |
| Expiry Date                           | Limit Available Amount    |
|                                       | AED 0.00                  |
| Response Message                      | ELCM Reference Number     |
| Balance available of AED 99994260148; |                           |
|                                       | Verify Save & Close Close |

Provide the Limit Details based on the description in the following table:

| Field     | Description                                | Sample Values |
|-----------|--------------------------------------------|---------------|
| Plus Icon | Click plus icon to add new Limit Details.  |               |
| Edit      | Click edit link to edit the limit details. |               |

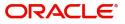

| Field | Description | Sample Values |
|-------|-------------|---------------|

#### Limit Details

Click View link to view the limit details.

Below fields are displayed on the Limit Details pop-up screen, if the user clicks View link.

| Customer ID            | Applicant's/Applicant Bank customer ID will get defaulted.                                                                                                    |  |
|------------------------|----------------------------------------------------------------------------------------------------|--|
| Linkage Type           | Select the linkage type.<br>Linkage type can be:<br>• Facility<br>• Liability<br>•<br>By default Linkage Type is "Facility".                                                                                                    |  |
| Contribution%          | System will default this to 100% and user can<br>modify. System will display an alert message, if<br>modified.<br>Once contribution % is provided, system will<br>default the amount.                                                                                                    |  |
|                        | System to validate that if Limit Contribution% plus<br>Collateral% is equal to 100. If the total<br>percentage is not equal to 100 application will<br>display an alert message.                                                                                                    |  |
|                        | <b>Note</b><br>The collateral % maintained for the customer is defaulted into the Collateral Details screen. If collateral % is not maintained for the customer, then system should default the collateral % maintained for the product. User can modify the defaulted collateral percentage, in which case system should display a override message "Defaulted Collateral Percentage modified.                                                           |  |
| Liability Number       | Click <b>Search</b> to search and select the Liability<br>Number from the look-up.                                                                                                    |  |
| Contribution Currency  | The guarantee currency will be defaulted in this field.                                                                                                    |  |
| Line ID/Linkage Ref No | User can choose from the various lines available<br>and mapped under the customer id gets listed in<br>the drop down. LINE ID-DESCRIPTION will be<br>available for selection along with Line ID. When<br>you click on 'verify', the system will return value if<br>the limit check was successful or Limit not<br>Available. If limit check fails, the outstanding limit<br>after the transaction value will be shown in the<br>limit outstanding amount. |  |

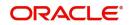

| Field                        | Description                                                                                                    | Sample Values |
|------------------------------|----------------------------------------------------------------------------------------------------|---------------|
| Limit/ Liability Currency    | Limit Currency will be defaulted in this field.                                                                                                    |               |
| Limits Description           | This field will display the description of the limits.                                                                                                    |               |
| Limit Check Response         | Response can be 'Success' or 'Limit not<br>Available'.                                                                                                    |               |
|                              | This field displays the value, if you click <b>Verify</b> button.                                                                                                    |               |
| Amount to Earmark            | Amount to earmark                                                                                                    |               |
|                              | will default based on the contribution %.                                                                                                    |               |
|                              | User can change the value.                                                                                                    |               |
| Expiry Date                  | This field displays the date up to which the Line is valid                                                                                                    |               |
| Limit Available Amount       | This field will display the value of available limit,<br>i.e., limit available without any earmark. The Limit<br>Available Amount must be greater than the<br>Contribution Amount. |               |
|                              | This field displays the value, if you click <b>Verify</b> button.                                                                                                    |               |
| Response Message             | Detailed Response message.                                                                                                    |               |
|                              | This field displays the value, if you click <b>Verify</b> button.                                                                                                    |               |
| ELCM Reference Number        | This field displays the ELCM reference number.                                                                                                    |               |
| Below fields appear in the L | imit Details grid along with the above fields.                                                                                                    | L             |
| Line Serial                  | Displays the serial of the various lines available and mapped under the customer id.                                                                                               |               |
|                              | This field appears on the Limits grid.                                                                                                    |               |
| Edit                         | Click the link to edit the Limit Details                                                                                                    |               |
| Delete icon                  | Click delete icon to delete the existing limit details.                                                                                                    |               |

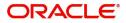

Provide the collateral details based on the description provided in the following table:

| otal Collateral Amount *                | Collateral Amount to be                            | Collected *                   |
|-----------------------------------------|----------------------------------------------------|-------------------------------|
| AED 10.00                               |                                                    | AED 10.00                     |
| Sequence Number                         | Collateral Split % *                               |                               |
| 1.0                                     | 10.0                                               | ~ ^                           |
| Collateral Contrubution Amount *        | Settlement Account *                               |                               |
| AED 1.00                                | 0912160013                                         | Q                             |
| Settlement Account Currency             | Exchange Rate                                      |                               |
| AED                                     | 1.0                                                | ~ ^                           |
| Contribution Amount in Account Currency | Account Available Amou                             | nt                            |
| AED 1.00                                | A                                                  | ED 1,984,452.45               |
| Response                                | Response Message                                   |                               |
| VS                                      | The amount block can b<br>as the account has suffi | be performed<br>cient balance |
| Verify                                  |                                                    |                               |
|                                         | ✓ Save                                             | & Close ×                     |

| Field                          | Description                                                                                                    | Sample Values |
|--------------------------------|----------------------------------------------------------------------------------------------------|---------------|
| Cash Collateral Details        |                                                                                                    |               |
| Collateral Percentage          | System populates the Collateral % maintained in the Customer / Product for the counter party of the contract.                                           |               |
| Collateral Currency and amount | System populates the contract currency as collateral currency by default.                                                                               |               |
| Exchange Rate                  | System populates the exchange rate maintained.<br>System validates for the Override Limit and the<br>Stop limit if defaulted exchange rate is modified. |               |

Click + Plus icon to view and add the collateral details.

Below fields are displayed on the Collateral Details pop-up screen, if the user clicks plus icon.

| Total Collateral Amount              | Read only field.                                                                                                    |  |
|--------------------------------------|----------------------------------------------------------------------------------------------------|--|
|                                      | This field displays the total collateral amount provided by the user.                                                 |  |
| Collateral Amount to be<br>Collected | Read only field.<br>This field displays the collateral amount yet to be<br>collected as part of the collateral split. |  |

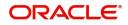

| Field                             | Description                                                                                                    | Sample Values |
|-----------------------------------|----------------------------------------------------------------------------------------------------|---------------|
| Sequence Number                   | Read only field.<br>The sequence number is auto populated with the<br>value, generated by the system.                                                                                                    |               |
| Collateral Split %                | Specify the collateral split% to be collected against the selected settlement account.                                                                                                    |               |
| Collateral Contribution<br>Amount | Collateral contribution amount will get defaulted in this field.                                                                                                    |               |
|                                   | The collateral % maintained for the customer is<br>defaulted into the Collateral Details screen. If<br>collateral % is not maintained for the customer,<br>then system should default the collateral %<br>maintained for the product. User can modify the<br>defaulted collateral percentage, in which case<br>system should display a override message<br>"Defaulted Collateral Percentage modified. |               |
| Settlement Account                | Select the settlement account for the collateral.                                                                                                    |               |
| Settlement Account<br>Currency    | Read only field.<br>Settlement Account Currency is auto populated<br>by the system.                                                                                                    |               |
| Exchange Rate                     | Read only field.                                                                                                    |               |
|                                   | This field displays the exchange rate, if the settlement account currency is different from the collateral currency.                                                                                                    |               |
| Contribution Amount in            | Read only field.                                                                                                    |               |
| Account Currency                  | This field displays the contribution amount in the settlement account currency as defaulted by the system.                                                                                                    |               |
| Account Available Amount          | Account Available Amount will be auto-populated based on the Settlement Account selection.                                                                                                    |               |
| Response                          | Response can be 'Success' or 'Amount not<br>Available'.                                                                                                    |               |
| Response Message                  | Detailed Response message.                                                                                                    |               |
| Verify                            | Click to verify the account balance of the Settlement Account.                                                                                                    |               |
| Save & Close                      | Click to save and close the record.                                                                                                    |               |
| Cancel                            | Click to cancel the entry.                                                                                                    |               |

Collateral %

User must enter the percentage of collateral to be linked to this transaction. If the value is more than 100% system will display an alert message.

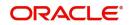

| Field                             | Description                                                      | Sample Values |
|-----------------------------------|------------------------------------------------------------------|---------------|
| Currency                          | The guarantee currency will get defaulted in this field.         |               |
| Contribution Amount               | Collateral contribution amount will get defaulted in this field. |               |
| Account Balance Check<br>Response | Response for account balance check is defaulted in this field.   |               |
| Delete Icon                       | Click minus icon to remove any existing Collateral Details.      |               |
| Edit Link                         | Click edit link to edit any existing Collateral Details.         |               |

**Deposit Linkage Details** 

In this section which the deposit linkage details is captured.

System should allow the user to Link one or more existing Deposits as a contribution to secure underlying transactions. On Submit of DE stage, system will create Linkage of the Deposit/modification of existing Linkage by calling Back-office system (DDA) system directly.

| Deposit Linkage D    | Details       |                                                                                                    | ×       |
|----------------------|---------------|----------------------------------------------------------------------------------------------------|---------|
| Customer Id          |               | Deposit Account                                                                                                 |         |
| 091215               | Q             | PK2CDP1221100002                                                                                                |         |
| Deposit Branch       |               |                                                                                                    |         |
| PK2                  |               |                                                                                                    |         |
| Deposit Available Am | nount         | Deposit Maturity Date                                                                                           |         |
| AED 🔻                | AED 87,508.00 | initia di seconda di seconda di seconda di seconda di seconda di seconda di seconda di seconda di seconda di se |         |
| Exchange Rate        |               | Deposit Available In Transaction Currency                                                                       |         |
|                      |               | -                                                                                                    |         |
| Linkage Percentage 9 | % *           | Linkage Amount(Transaction Currency) $^{\star}$                                                                 |         |
| 45.00                | ~ ~           | AED - AED 450.00                                                                                                |         |
|                      |               | Save & Close                                                                                                    | lose    |
| ld                   | Description   |                                                                                                    | nple Va |

Click + plus icon to add new deposit details.

| Customer Id     | Customer ID is defaulted from the system.<br>User can change the customer ID.                                                                                                    |  |
|-----------------|----------------------------------------------------------------------------------------------------|--|
| Deposit Account | Click <b>Search</b> to search and select the deposit<br>account from the look-up. All the Deposits of<br>the customer should be listed in the LOV<br>search. User should be able to select the<br>deposit for linkage. |  |

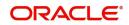

| Field                                        | Description                                                                                                    | Sample Values |
|----------------------------------------------|----------------------------------------------------------------------------------------------------|---------------|
| Deposit Branch                               | Branch will be auto populated based on the Deposit account selection.                                                                                  |               |
| Deposit Available<br>Amount                  | Amount will be auto-populated based on the Deposit Account selection.                                                                                  |               |
| Deposit Maturity Date                        | Maturity Date of deposit is displayed based on the Deposit Account selection.                                                                          |               |
| Exchange Rate                                | Latest Exchange Rate for deposit linkage<br>should be displayed. This will be picked up<br>from the exchange rate maintenance from the<br>common core. |               |
| Deposit Available in<br>Transaction Currency | Deposit amount available should be displayed after exchange rate conversion, if applicable.                                                            |               |
| Linkage Percentage%                          | Specify the value for linkage percentage.                                                                                                    |               |
| Linkage Amount<br>(Transaction Currency):    | System to default the transaction amount user can change the value.                                                                                    |               |
|                                              | System validates the linking amount with<br>available Deposit balance and should not allow to<br>link more than the available amount.                  |               |
| Below fields appear in the I                 | Deposit Details grid along with the above fields.                                                                                                    |               |
| Deposit Currency                             | The currency will get defaulted in this field.                                                                                                    |               |
| Transaction Currency                         | The currency will get defaulted in this field from the underlying task.                                                                                |               |
| Delete Icon                                  | Click minus icon to remove the existing Linked deposit details by selecting the Deposit.                                                               |               |
|                                              |                                                                                                    |               |

Edit Link

Click edit link to edit any existing deposit Details.

#### **Commission, Charges and Taxes Details**

After Advices, click on Next button and on landing the additional tab, charges and tax if any will get defaulted from Back end simulation. If default charges are available under the product, they should be

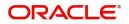

defaulted here with values. If customer or customer group specific charges are maintained, then the same will be defaulted from back end system.

| Recalculate                                         | Redefault                |                 |                  |          |          |        |         |              |            |                     |                    |                  |
|-----------------------------------------------------|--------------------------|-----------------|------------------|----------|----------|--------|---------|--------------|------------|---------------------|--------------------|------------------|
| Commission                                          | n Details                |                 |                  |          |          |        |         |              |            |                     |                    |                  |
| Event                                               | BISS                     |                 |                  |          |          |        |         |              |            |                     |                    |                  |
| Event Description                                   | Booking LC or (          | Guarantee Issue |                  |          |          |        |         |              |            |                     |                    |                  |
| Component                                           | Rate                     | Mod. Rate       | Currency         | Amount   | Modified | Defer  | Waive   | Charge Party | v          | Settl. Accnt        |                    | Amendable        |
|                                                     |                          |                 | ,                |          | mounica  | Derei  |         | enargerary   | ,          |                     |                    | Amendable        |
|                                                     | 1 (1 of 1 items)         | к < 1 > >       | AED              | AED 0.25 |          |        | 0       | Air Arabia   |            | 0322040001          | Q                  | Yes              |
| Page 1 of 1                                         | 1 (1 of 1 items)         |                 | AED              | AED 0.25 |          | dified |         |              |            | 0322040001          | Q                  |                  |
| Page 1 of 1                                         | 1 (1 of 1 items)<br>ails |                 | AED              | AED 0.25 |          | 0      |         | Air Arabia   |            | 0322040001<br>Party | Q.<br>Settle       | Yes              |
| Page 1 of 1<br>Charge Deta<br>Component<br>LCCANCHG | 1 (1 of 1 items)<br>ails | ency Tag Am     | AED Currency AED | AED 0.25 | Mc       | 0      | Billing | Air Arabia   | ive Charge | 0322040001<br>Party | Q<br>Settle<br>032 | Yes ment Account |

#### **Commission Details**

Provide the Commission Details based on the description provided in the following table:

| Field             | Description                                                                                                    | Sample Values |
|-------------------|----------------------------------------------------------------------------------------------------|---------------|
| Event             | Read only field.<br>This field displays the event name.                                                                                                    |               |
| Event Description | Read only field.<br>This field displays the description of the event.                                                                                      |               |
| Component         | Click the link to view the commission component.                                                                                                    |               |
| Rate              | Defaults from product.                                                                                                    |               |
| Modified Rate     | From the default value, if the rate or amount is changed, the modified value gets updated in the modified amount field.                                    |               |
| Currency          | Defaults the currency in which the commission needs to be collected.                                                                                       |               |
| Amount            | An amount that is maintained under the product code defaults in this field. User can modify the value, if required.                                        |               |
| Modified          | From the default value, if the rate or amount is<br>changed, the modified value gets updated in the<br>modified amount field.                              |               |
| Defer             | Enable the option, if charges/commissions has to<br>be deferred and collected at any future step.<br>This field is disabled, if 'Defer' toggle is enabled. |               |

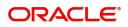

| Field              | Description                                                                                   | Sample Values |
|--------------------|-----------------------------------------------------------------------------------------------|---------------|
| Waive              | Enable the option to waive charges/commission.                                                |               |
|                    | Based on the customer maintenance, the charges/commission can be marked for Billing or Defer. |               |
|                    | This field is disabled, if 'Defer' toggle is enabled.                                         |               |
| Charge Party       | Charge party will be 'Applicant' by Default.                                                  |               |
| Settlement Account | Details of the Settlement Account.                                                            |               |
|                    | User can change the Settlement Account, if required.                                          |               |
| Amendable          | Displays if the field is amendable or not.                                                    |               |

### Charge Details

Provide the Charge Details based on the description provided in the following table:

| Field        | Description                                                                                                    | Sample Values |
|--------------|----------------------------------------------------------------------------------------------------|---------------|
| Component    | Read only field.                                                                                                    |               |
|              | Charge Component type.                                                                                                    |               |
| Tag Currency | Read only field.<br>Defaults the tag currency in which the charges<br>have to be collected.                                                                               |               |
| Tag Amount   | Read only field.<br>Defaults the tag amount that is maintained under<br>the product code gets defaulted in this field. User<br>can edit the value, if required.           |               |
| Currency     | Read only field.<br>Defaults the currency in which the charges have<br>to be collected.                                                                                   |               |
| Amount       | An amount that is maintained under the product code gets defaulted in this field.                                                                                         |               |
| Modified     | From the default value, if the rate is changed or<br>the amount is changed, the same is updated in<br>the modified amount field.<br>User can edit the value, if required. |               |

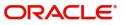

| Field              | Description                                                                                                    | Sample Values |
|--------------------|----------------------------------------------------------------------------------------------------|---------------|
| Billing            | If charges are handled by separate billing engine,<br>then by selecting billing the details to be available<br>for billing engine for further processing.                                                                             |               |
|                    | On simulation of charges/commission from Back<br>Office, if any of the Charges/Commission<br>component for the customer is 'Billing' enabled,<br>'Billing' toggle for that component should be<br>automatically checked in OBTFPM.    |               |
|                    | The user can not select/de-select the check box if it is de-selected by default.                                                                                                    |               |
| Defer              | Charges can not be deferred further.                                                                                                    |               |
|                    | On simulation of charges/commission from Back<br>Office, if any of the Charges/Commission<br>component for the customer is AR-AP tracking<br>enabled, 'Defer' toggle for that component should<br>be automatically checked in OBTFPM. |               |
|                    | The user can select/de-select the check box. On de-selection the user has to click on 'Recalculate' charges button for re-simulation.                                                                                                 |               |
| Waive              | If charges have to be waived, this check box has to be selected.                                                                                                    |               |
|                    | Based on the customer maintenance, the charges should be marked for Billing or for Defer.                                                                                                    |               |
| Charge Party       | Charge party will be applicant by default.                                                                                                    |               |
| Settlement Account | Details of the settlement account.                                                                                                    |               |
|                    | User can change the Settlement Account, if required.                                                                                                    |               |

#### **Tax Details**

The tax component is calculated based on the commission and defaults if maintained at product level. User cannot update tax details and any change in tax amount on account of modification of charges/ commission will be available on click of Re-Calculate button or on hand off to back-end system. Tax details are defaulted from the back-end system.

Following Tax Details will be displayed:

| Field      | Description                                          | Sample Values |
|------------|------------------------------------------------------|---------------|
| Component  | Tax Component type.                                  |               |
| Туре       | Type of tax Component.                               |               |
| Value Date | This field displays the value date of tax component. |               |
| Currency   | The tax currency is the same as the commission.      |               |

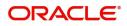

| Field              | Description                                                                                                    | Sample Values |
|--------------------|----------------------------------------------------------------------------------------------------|---------------|
| Amount             | The tax amount defaults based on the percentage of commission maintained. User can edit the tax amount, if required.                                  |               |
| Billing            | If tax are handled by separate billing engine, then<br>by selecting billing the details to be available for<br>billing engine for further processing. |               |
| Defer              | Select the check box, if charges/commissions has to be deferred and collected at any future step.                                                     |               |
| Settlement Account | Details of the settlement account.                                                                                                    |               |

#### **Preview**

The bank user can view a preview of the outgoing SWIFT message and advise simulated from back office.

The Preview section consists of following.

#### Preview – SWIFT and Advise

Based on the guarantee cancellation captured in the previous screen, the preview message simulated from the back office and the user can view the message.

| Preview Message                                                                  |                                                                                              |                     |   |                                                                                                    |                                        |                                         |              | ×     |
|----------------------------------------------------------------------------------|----------------------------------------------------------------------------------------------|---------------------|---|----------------------------------------------------------------------------------------------------|----------------------------------------|-----------------------------------------|--------------|-------|
| ▲ Preview - SWIFT Mes<br>Language<br>English                                     | sage                                                                                         | Message Type<br>799 | Ŧ | Preview - Mail Advice<br>Language<br>English                                                                            | v                                      | Advice Type<br>DEBIT_ADVICE             | v            |       |
| Message Status                                                                   |                                                                                              | Repair Reason       |   | Message Status                                                                                                    |                                        | Repair Reason                           |              |       |
| Preview Message                                                                  |                                                                                              |                     |   | Preview Message                                                                                                    |                                        |                                         |              | _     |
| Original Received from Ap<br>Priority/Delivery<br>Swift Input                    | : Normal                                                                                     | r                   |   | AUTHORISED SIGNATORY                                                                                                    |                                        |                                         |              |       |
| Sender Swift address                                                             | : AAEMNL21XXX<br>ANTHOS ASSET MANAG<br>JACHTHAVENWEG 111<br>1008 AB AMSTERDAM<br>AAEMNL21XXX |                     |   | YOTHOKIZED ZIONATOKA                                                                                                    |                                        |                                         |              |       |
| Receiver Swift address                                                           | WELLS FARGO LA<br>WFBIUS6S                                                                   |                     |   |                                                                                                    |                                        |                                         |              |       |
| Message-User-Reference                                                           |                                                                                              |                     |   | This computer generated rec                                                                                             | eipt does not requ                     | ire signature                           |              |       |
| :20: Transaction Referer<br>032GUIR23215AKU5<br>:21: Related Reference<br>NONREF | nce Number                                                                                   |                     |   | Please be advised that, as<br>accounts held in banks oper<br>based on the beneficiary IB<br>such as the beneficiarv nam | ating in UAE will<br>AN. All other inf | be affected solely<br>ormation provided |              |       |
|                                                                                  |                                                                                              |                     |   |                                                                                                    |                                        |                                         | Save & Close | Close |

| Field | Description | Sample Values |
|-------|-------------|---------------|
|-------|-------------|---------------|

#### Preview SWIFT Message

| Language       | Read only field.<br>English is set as default language for the preview                   |  |
|----------------|------------------------------------------------------------------------------------------|--|
| Message Type   | Select the message type.                                                                 |  |
| Message Status | Read only field.<br>Display the message status of draft message of<br>guarantee details. |  |

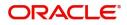

| Field               | Description                                                               | Sample Values |
|---------------------|---------------------------------------------------------------------------|---------------|
| Repair Reason       | Read only field.                                                          |               |
|                     | Display the message repair reason of draft message of guarantee details.  |               |
| Preview Message     | Display a preview of the draft message.                                   |               |
| Preview Mail Device |                                                                           |               |
| Language            | Read only field.                                                          |               |
|                     | English is set as default language for the preview                        |               |
| Advice Type         | Select the advice type.                                                   |               |
| Message Status      | Read only field.                                                          |               |
|                     | Display the message status of advice message of guarantee details.        |               |
| Repair Reason       | Read only field.                                                          |               |
|                     | Display the message repair reason of advice message of guarantee details. |               |
| Preview Message     | Display a preview of the advice.                                          |               |

### **Action Buttons**

| Field                 | Description                                                                                                    |
|-----------------------|----------------------------------------------------------------------------------------------------|
| Clarification Details | Clicking the button opens a detailed screen, user<br>can see the clarification details in the window and<br>the status will be Clarification Requested.                                                                                                    |
| Documents             | Click the Documents icon to View/Upload the required documents.                                                                                                    |
|                       | Application will display the mandatory and optional documents.                                                                                                    |
|                       | The user can view and input/view application details simultaneously.                                                                                                    |
|                       | When a user clicks on the uploaded document,<br>Document window get opened and on clicking the<br>view icon of the uploaded document, Application<br>screen should get split into two. The one side of<br>the document allows to view and on the other<br>side allows to input/view the details in the<br>application. |
| Remarks               | Click the Remarks icon to view the remarks<br>captured as part of Registration stage and also<br>can input Remarks, which can be seen by other<br>users.                                                                                                    |
| Overrides             | Click to view overrides, if any.                                                                                                    |

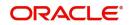

| Field                 | Description                                                                                                    |
|-----------------------|----------------------------------------------------------------------------------------------------|
| Customer Instructions | <ul> <li>Click to view/ input the following</li> <li>Standard Instructions – In this section, the system will populate the details of Standard Instructions maintained for the customer. User will not be able to edit this.</li> <li>Transaction Level Instructions – In this section, OBTFPM user can input any Customer Instructions received as part of transaction processing. This section will be enabled only for customer initiated</li> </ul> |
| Incoming Message      | transactions.<br>Clicking this button allows the user to see the<br>message in case of STP of incoming MT 767.                                                                                                    |
|                       | In case of MT798-MT726-MT759 request, user<br>can view MT798 message(726-759) in this<br>placeholder in Header of the task.                                                                                                    |
|                       | In case of MT798_MT788-MT799 request, user can view MT798 message (788-799) in this placeholder in Header of the process-task.                                                                                                    |
| Signatures            | Click the Signature button to verify the signature of the customer/ bank if required.                                                                                                    |
|                       | The user can view the Customer Number and<br>Name of the signatory, Signature image and the<br>applicable operation instructions if any available<br>in the back-office system.                                                                                                    |
|                       | If more than one signature is required, system should display all the signatures.                                                                                                    |
| Request Clarification | User should be able to submit the request for clarification to the "Trade Finance Portal" User for the transactions initiated offline.                                                                                                    |
| Reject                | On click of Reject, user must select a Reject Reason from a list displayed by the system.                                                                                                    |
|                       | <ul> <li>The reject codes are:</li> <li>R1- Documents missing</li> <li>R2- Signature Missing</li> <li>R3- Input Error</li> <li>R4- Insufficient Balance- Limits</li> <li>R5 - Others. The user would be able to select a Reject code and give a Reject Description.</li> </ul>                                                                                                    |
|                       | Other users should be able to see the reject reason in remarks window throughout the process.                                                                                                    |

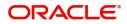

| Field          | Description                                                                                                    |
|----------------|----------------------------------------------------------------------------------------------------|
| Refer          | User will be able to refer the task back to the Data<br>Enrichment user. User must select a Refer<br>Reason from the values displayed by the system.<br>Refer Codes:<br>R1- Documents missing<br>R2- Signature Missing<br>R3- Input Error<br>R4- Insufficient Balance- Limits<br>R5 - Others |
| Hold           | The details provided will be registered and status will be on hold.                                                                                                    |
| Cancel         | Cancels the details captured in the screen. The task will get deleted.                                                                                                    |
| Save and Close | User will save the information provided and close<br>the details captured.<br>This option will not submit the request.                                                                                                    |
| Back           | On click Back, user navigates to previous step.                                                                                                    |
| Next           | On click of Next, system should validate if all the<br>mandatory fields have been captured. Necessary<br>error and override messages to be displayed. On<br>successful validation, system moves the task to<br>the next data segment.                                                        |

### Settlement Details

As part of Data Enrichment, user can verify and enter the basic additional details available in the Islamic Guarantee Cancel.

| iuarantee Cancellation Is<br>ataEnrichment :: Applica | lamic<br>ation No:- 091IGCI000166313 | C        | larification Details | Documents Remar | ks Overrides Custr  | omer Instruction | Incoming Message | Signatures        | *               |
|-------------------------------------------------------|--------------------------------------|----------|----------------------|-----------------|---------------------|------------------|------------------|-------------------|-----------------|
| D Main                                                | Settlement Details                   |          |                      |                 |                     |                  |                  |                   | Screen ( 6      |
| Acknowledgement Details                               | Current Event                        |          |                      |                 |                     |                  |                  |                   |                 |
| Additional Fields                                     |                                      |          |                      |                 |                     |                  |                  |                   |                 |
| Advices                                               | Settlement Details                   |          |                      | l cometor       |                     |                  |                  |                   | 1.2040 W.2070.0 |
| Additional Details                                    | Component                            | Currency | Debit/Credit         | Account         | Account Description |                  | Account Currency | Netting Indicator | Current Event   |
| Settlement Details                                    | AGLIR_COM1_LIQD                      | AED      | Debit                | 0912160013      | Waha Capital        |                  | AED              | No                | Yes             |
| Summary                                               | AGLIR_COMM_LIQD                      | AED      | Debit                | 0912160013      | Waha Capital        |                  | AED              | No                | Yes             |
|                                                       | AVL_SET_LCAMT                        | AED      | Debit                | 0912160013      | Waha Capital        |                  | AED              | No                | No              |
|                                                       | AVL_SET_LCAMTEQ                      | AED      | Credit               | 0912160013      | Waha Capital        |                  | AED              | No                | No              |
|                                                       | CLAIM_CUST_AMT                       | AED      | Debit                | 0912160013      | Waha Capital        |                  | AED              | No                | No              |
|                                                       | CLAIM_CUST_AMT_FX                    | AED      | Debit                | 0912160013      | Waha Capital        |                  | AED              | No                | No              |
|                                                       | CLAIM_SETTLE_AMT                     | AED      | Credit               | 0912130011      | Etisalat            |                  | AED              | No                | No              |
|                                                       | COLLAMT_OS                           | AED      | Debit                | 0912160013      | Waha Capital        |                  | AED              | No                | No              |
|                                                       | COLLAMT_OSEQ                         | AED      | Credit               | 0912160013      | Waha Capital        |                  | AED              | No                | No              |
|                                                       | COLLAMT_OSEQ_OBP                     | AED      | Credit               | 0912160013      | Waha Capital        |                  | AED              | No                | No              |
|                                                       |                                      |          |                      |                 |                     |                  |                  |                   |                 |

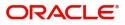

Provide the settlement details based on the description in the following table:

| Field               | Description                                                                                                    | Sample Values |
|---------------------|----------------------------------------------------------------------------------------------------|---------------|
| Current Event       | The user can select the check box to populate the settlement details of the current event associated with the task. On De-selecting the check box, the system list all the accounts under the settlement details irrespective of the current event. |               |
| Component           | Components gets defaulted based on the product selected.                                                                                                    |               |
| Currency            | System displays the default currency for the component.                                                                                                    |               |
| Debit/Credit        | System displays the debit/credit indicators for the components.                                                                                                    |               |
| Account             | System displays the account details for the components.                                                                                                    |               |
| Account Description | System displays the description of the selected account.                                                                                                    |               |
| Account Currency    | System defaults the currency for all the items based on the account number.                                                                                                    |               |
| Netting Indicator   | System displays the applicable netting indicator.                                                                                                    |               |
| Current Event       | System displays the current event as Y or N.                                                                                                    |               |

### **Action Buttons**

| Field                 | Description                                                                                                    |
|-----------------------|----------------------------------------------------------------------------------------------------|
| Clarification Details | Clicking the button opens a detailed screen, user<br>can see the clarification details in the window and<br>the status will be Clarification Requested.                                                                                                    |
| Documents             | Click the Documents icon to View/Upload the required documents.                                                                                                    |
|                       | Application will display the mandatory and optional documents.                                                                                                    |
|                       | The user can view and input/view application details simultaneously.                                                                                                    |
|                       | When a user clicks on the uploaded document,<br>Document window get opened and on clicking the<br>view icon of the uploaded document, Application<br>screen should get split into two. The one side of<br>the document allows to view and on the other<br>side allows to input/view the details in the<br>application. |

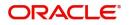

| Field                 | Description                                                                                                    |
|-----------------------|----------------------------------------------------------------------------------------------------|
| Remarks               | Click the Remarks icon to view the remarks<br>captured as part of Registration stage and also<br>can input Remarks, which can be seen by other<br>users.                                                                      |
| Overrides             | Click to view overrides, if any.                                                                                                    |
| Customer Instructions | Click to view/ input the following                                                                                                    |
|                       | <ul> <li>Standard Instructions – In this section, the<br/>system will populate the details of Standard<br/>Instructions maintained for the customer.<br/>User will not be able to edit this.</li> </ul>                       |
|                       | • <b>Transaction Level Instructions</b> – In this section, OBTFPM user can input any Customer Instructions received as part of transaction processing. This section will be enabled only for customer initiated transactions. |
| Incoming Message      | Clicking this button allows the user to see the message in case of STP of incoming MT 767.                                                                                                    |
|                       | In case of MT798-MT726-MT759 request, user can view MT798 message(726-759) in this placeholder in Header of the task.                                                                                                    |
|                       | In case of MT798_MT788-MT799 request, user can view MT798 message (788-799) in this placeholder in Header of the process-task.                                                                                                |
| Signatures            | Click the Signature button to verify the signature of the customer/ bank if required.                                                                                                    |
|                       | The user can view the Customer Number and<br>Name of the signatory, Signature image and the<br>applicable operation instructions if any available<br>in the back-office system.                                               |
|                       | If more than one signature is required, system should display all the signatures.                                                                                                    |
| Request Clarification | User should be able to submit the request for clarification to the "Trade Finance Portal" User for the transactions initiated offline.                                                                                        |

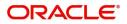

| Field          | Description                                                                                                    |
|----------------|----------------------------------------------------------------------------------------------------|
| Reject         | On click of Reject, user must select a Reject<br>Reason from a list displayed by the system.                                                                                                    |
|                | The reject codes are:                                                                                                    |
|                | <ul> <li>R1- Documents missing</li> </ul>                                                                                                    |
|                | R2- Signature Missing                                                                                                    |
|                | R3- Input Error                                                                                                    |
|                | R4- Insufficient Balance- Limits                                                                                                    |
|                | <ul> <li>R5 - Others. The user would be able to select<br/>a Reject code and give a Reject Description.</li> </ul>                                                                                                    |
|                | Other users should be able to see the reject reason in remarks window throughout the process.                                                                                                    |
| Refer          | User will be able to refer the task back to the Data<br>Enrichment user. User must select a Refer<br>Reason from the values displayed by the system.<br>Refer Codes:                                                                  |
|                | <ul> <li>R1- Documents missing</li> </ul>                                                                                                    |
|                | <ul> <li>R2- Signature Missing</li> </ul>                                                                                                    |
|                | R3- Input Error                                                                                                    |
|                | <ul> <li>R4- Insufficient Balance- Limits</li> </ul>                                                                                                    |
|                | R5 - Others                                                                                                    |
| Hold           | The details provided will be registered and status will be on hold.                                                                                                    |
| Cancel         | Cancels the details captured in the screen. The task will get deleted.                                                                                                    |
| Save and Close | User will save the information provided and close the details captured.                                                                                                    |
|                | This option will not submit the request.                                                                                                    |
| Back           | On click Back, user navigates to previous step.                                                                                                    |
| Next           | On click of Next, system should validate if all the<br>mandatory fields have been captured. Necessary<br>error and override messages to be displayed. On<br>successful validation, system moves the task to<br>the next data segment. |

### Summary

User can review the summary of details in Data enrichment stage of Guarantee/SBLC Cancellation request.

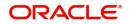

Log in to Oracle Banking Trade Finance Process Management (OBTFPM) system to see the Summary tiles. The tiles must display a list of important fields with values. User can drill down from Summary Tiles into respective data segments.

| Main                    | Summary                                              |                          |              |                                         |                 |                                       |              | Screen ( 7 |
|-------------------------|------------------------------------------------------|--------------------------|--------------|-----------------------------------------|-----------------|---------------------------------------|--------------|------------|
| Acknowledgement Details | Main                                                 | Guarantee Details        |              | Additional Fields                       |                 | Guarantee Prefer                      | ences        |            |
| Additional Fields       |                                                      |                          |              |                                         |                 |                                       |              | ·          |
| Advices                 | SBLC/Guarantee Type : BILL<br>Submission Mode : Desk | FFT Code 1 :             | GUARANTEE    | Click here to view<br>Additional fields | :               | Collection by<br>Delivery of Original | 1            |            |
| Additional Details      | Date of Issue : 2023-08-03                           |                          |              | UnderTaking                             |                 |                                       |              |            |
| Settlement Details      |                                                      |                          |              |                                         |                 |                                       |              |            |
| Summary                 |                                                      |                          |              |                                         |                 |                                       |              |            |
|                         | 1                                                    |                          |              |                                         |                 |                                       |              |            |
|                         |                                                      |                          |              |                                         |                 |                                       |              |            |
|                         |                                                      |                          |              |                                         |                 |                                       |              |            |
|                         | Local Guarantee                                      | Advices                  |              | Commission,Cha                          | irges and Taxes | Preview Message                       |              |            |
|                         |                                                      |                          |              |                                         |                 |                                       |              |            |
|                         | Collection by :<br>Delivery of Original :            | Advice 1 :<br>Advice 2 : |              | Charge<br>Commission                    | :               | Language<br>Preview Message           | : ENG<br>: - |            |
|                         | UnderTaking                                          |                          |              | Tax                                     | :               |                                       |              |            |
|                         |                                                      |                          |              | Block Status                            | : Not Initiated |                                       |              |            |
|                         |                                                      |                          |              |                                         |                 |                                       |              |            |
|                         |                                                      |                          |              |                                         |                 |                                       |              |            |
|                         |                                                      |                          |              |                                         |                 |                                       |              |            |
|                         | Limits and Collaterals                               | Party Details            |              | Accounting Deta                         |                 |                                       |              |            |
|                         | Contribution Currency : AED                          | Applicant :              | Waha Capital | Event                                   | :               |                                       |              |            |
|                         | Amount to Earmark : null                             |                          | Etisalat     | AccountNumber                           | :               |                                       |              |            |
|                         | Limit Status : Not Verified<br>Collateral Currency : |                          |              | Branch                                  | :               |                                       |              |            |
|                         | Collateral Contr. :                                  |                          |              |                                         |                 |                                       |              |            |
|                         | Collateral Status : Not Verified                     |                          |              |                                         |                 |                                       |              |            |
|                         | Deposit Linkage CCY :                                |                          |              |                                         |                 |                                       |              |            |

#### **Tiles Displayed in Summary**

- Main User can view the application details and Guarantee/Standby details.
- Guarantee Details User can view the Guarantee Details.
- Additional Fields User can view the user defined field details.
- Guarantee Preferences User can view the Guarantee preference details. User can only view but cannot edit any of the details.
- Local Guarantee User can view the local Guarantee Details.
- Advices User can view the advices details.
- Commission, Charges, Taxes User can view the charge details.
- Preview Message User can view the message preview, legal verification and customer draft confirmation details. The message preview screen has the Legal Verification details.
- Limits and Collaterals User can view the captured details of limits and collateral. User can only view but cannot edit any of the details.
- Party Details User can view the party details like beneficiary, advising bank etc.
- Accounting Details User can view the accounting entries generated by back office system.

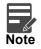

When the Value Date is different from the Transaction Date for one or more accounting entries, system displays an Alert Message "Value Date is different from Transaction Date for one or more Accounting entries.

### **Action Buttons**

| Field                 | Description                                                                                                    | Sample Values |
|-----------------------|----------------------------------------------------------------------------------------------------|---------------|
| Clarification Details | Clicking the button opens a detailed screen, user<br>can see the clarification details in the window and<br>the status will be Clarification Requested. |               |

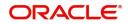

| Field                 | Description                                                                                                    | Sample Values |
|-----------------------|----------------------------------------------------------------------------------------------------|---------------|
| Documents             | Click the Documents icon to View/Upload the required documents.                                                                                                    |               |
|                       | Application will display the mandatory and optional documents.                                                                                                    |               |
|                       | The user can view and input/view application details simultaneously.                                                                                                    |               |
|                       | When a user clicks on the uploaded document,<br>Document window get opened and on clicking the<br>view icon of the uploaded document, Application<br>screen should get split into two. The one side of<br>the document allows to view and on the other<br>side allows to input/view the details in the<br>application. |               |
| Remarks               | Click the Remarks icon to view the remarks<br>captured as part of Registration stage and also<br>can input Remarks, which can be seen by other<br>users.                                                                                                    |               |
| Overrides             | Click to view overrides, if any.                                                                                                    |               |
| Customer Instructions | Click to view/ input the following                                                                                                    |               |
|                       | <ul> <li>Standard Instructions – In this section, the<br/>system will populate the details of Standard<br/>Instructions maintained for the customer.<br/>User will not be able to edit this.</li> </ul>                                                                                                    |               |
|                       | • <b>Transaction Level Instructions</b> – In this section, OBTFPM user can input any Customer Instructions received as part of transaction processing. This section will be enabled only for customer initiated transactions.                                                                                          |               |
|                       |                                                                                                    |               |
| Incoming Message      | Clicking this button allows the user to see the<br>message in case of STP of incoming MT 767.<br>In case of MT798-MT726-MT759 request, user<br>can view MT798 message(726-759) in this                                                                                                    |               |
|                       | placeholder in Header of the task.<br>In case of MT798_MT788-MT799 request, user<br>can view MT798 message (788-799) in this<br>placeholder in Header of the process-task.                                                                                                    |               |
| Signatures            | Click the Signature button to verify the signature of the customer/ bank if required.                                                                                                    |               |
|                       | The user can view the Customer Number and<br>Name of the signatory, Signature image and the<br>applicable operation instructions if any available<br>in the back-office system.                                                                                                    |               |
|                       | If more than one signature is required, system should display all the signatures.                                                                                                    |               |

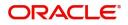

| Field                 | Description                                                                                                    | Sample Values |
|-----------------------|----------------------------------------------------------------------------------------------------|---------------|
| Request Clarification | User should be able to submit the request for clarification to the "Trade Finance Portal" User for the transactions initiated offline.                               |               |
| Reject                | On click of Reject, user must select a reject reason from a list displayed by the system.                                                                            |               |
|                       | Reject Codes:                                                                                                    |               |
|                       | <ul> <li>R1- Documents missing</li> </ul>                                                                                                    |               |
|                       | R2- Signature Missing                                                                                                    |               |
|                       | R3- Input Error                                                                                                    |               |
|                       | R4- Insufficient Balance/Limits                                                                                                    |               |
|                       | <ul> <li>R5 - Others. The user would be able to<br/>select a Reject code and give a Reject<br/>Description</li> </ul>                                                |               |
|                       | Other users should be able to see the reject reason in remarks window throughout the process.                                                                        |               |
| Refer                 | User will be able to refer the task back to the Data<br>Enrichment user. User must select a Refer<br>Reason from the values displayed by the system.<br>Refer Codes. |               |
|                       | <ul> <li>R1- Documents missing</li> </ul>                                                                                                    |               |
|                       | R2- Signature Missing                                                                                                    |               |
|                       | R3- Input Error                                                                                                    |               |
|                       | R4- Insufficient Balance/Limits                                                                                                    |               |
|                       | • R5 - Others.                                                                                                    |               |
| Hold                  | The details provided will be registered and status<br>will be on hold.<br>This option is used, if there are any pending                                              |               |
|                       | information yet to be received from applicant.                                                                                                    |               |
| Cancel                | Cancel the Scrutiny Stage Inputs.                                                                                                    |               |
| Save & Close          | Save the information provided and holds the task<br>in you queue for working later.<br>This option will not submit the request                                       |               |
| Submit                | Task will get moved to next logical stage of Guarantee Issuance.                                                                                                    |               |
|                       | If mandatory fields have not been captured,<br>system will display an error message until the<br>mandatory fields data are provided.                                 |               |

## **Multi Level Authorization**

The Approval user can view the summary of details updated in multilevel approval stage of a Islamic Guarantee Issuance Cancellation request.

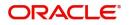

As an approver user, log in into OBTFPM application the Guarantee/SBLC Cancellation task should be available in the Free Task. The user can acquire the task.

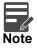

The user can simulate/recalculate charge details and during calling the handoff, if handoff is failed with error the OBTFM displays the Handoff failure error during the Approval of the task.

#### **Re-Key Authorization**

If rekey authorization set up is available, then on clicking Acquire, the task will land on the rekey authorization screen otherwise the task will land on the summary screen.

The user can view the details of multilevel approval stage of Guarantee Cancellation request in the Summary screen.

| III View Signature | N Documents | Remarks |
|--------------------|-------------|---------|
| Currency           |             |         |
| AED                | -           | 0       |
| Contract Amount    |             |         |
| AED 🔻              | AED 100.00  |         |
|                    |             |         |
|                    |             |         |
|                    |             |         |
|                    |             |         |
|                    |             |         |
|                    |             |         |

Click Next to view the Summary

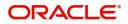

### **Approval Summary**

| Main                                                                                        | Guarantee Details                                                                                                    | Additional Fields                         | Advices                  | Commission, Charges and Taxes                                  |
|---------------------------------------------------------------------------------------------|----------------------------------------------------------------------------------------------------|-------------------------------------------|--------------------------|----------------------------------------------------------------|
| SBLC/Guarantee Type :<br>Submission Mode : <b>Desk</b><br>Date of Issue : <b>2021-05-05</b> | FFT Code 1 :<br>FFT Code 2 :                                                                                                    | Click here to view :<br>Additional fields | Advice 1 :<br>Advice 2 : | Charge :<br>Commission :<br>Tax :<br>Block Status : Not Initia |
| Preview Message                                                                             | Limits and Collaterals                                                                                                    | Accounting Details                        | Exception(Approval)      |                                                                |
| Language : <b>ENG</b><br>Preview Message : -                                                | Limit Currency :<br>Limit Contribution :<br>Limit Status : Not Verffed<br>Collateral Currency :<br>Collateral Contr. :<br>Collateral Status : Not Verffed | Event :<br>Account Number :<br>Branch :   | EXCEPTION : NII          |                                                                |

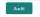

Reject Hold Refer Cancel Approve

#### **Tiles Displayed in Summary:**

- Main User can view the details about application details and LC details.
- Guarantee Details User can view the Guarantee Details
- Additional Fields User can view the UDF maintained.
- Advices User can view the advices details.
- Commission, Charges and Taxes User can view the charge details.
- Preview Message User can view the message preview, legal verification and customer draft confirmation details. The message preview screen has the Legal Verification details.
- Limits and Collaterals User can view the captured details of limits and collateral. User can only view but cannot edit any of the details.
- Party Details User can view the party details like beneficiary, advising bank etc., if required.
- Accounting Details User can view the accounting entries.

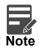

When the Value Date is different from the Transaction Date for one or more accounting entries, system displays an Alert Message "Value Date is different from Transaction Date for one or more Accounting entries.

• Exception (Approval) - User can view the exception (Approval) details.

#### **Documents and Checklist: Documents:**

The approver user can view the uploaded documents and verify the same.

Checklist: The approver user can verify the uploaded documents.

Remarks: The approver user can view the remarks captured during various stages.

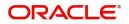

### **Action Buttons**

| Field                | Description                                                                                                    |
|----------------------|----------------------------------------------------------------------------------------------------|
| Documents            | Click the Documents icon to View/Upload the required documents.                                                                                                    |
|                      | Application will display the mandatory and optional documents.                                                                                                    |
| Remarks              | Click the Remarks icon to view the remarks<br>captured as part of Registration stage and also<br>can input Remarks, which can be seen by other<br>users.                                                                      |
| Overrides            | Click to view overrides, if any.                                                                                                    |
| Customer Instruction | Click to view/ input the following                                                                                                    |
|                      | <ul> <li>Standard Instructions – In this section, the<br/>system will populate the details of Standard<br/>Instructions maintained for the customer.<br/>User will not be able to edit this.</li> </ul>                       |
|                      | • <b>Transaction Level Instructions</b> – In this section, OBTFPM user can input any Customer Instructions received as part of transaction processing. This section will be enabled only for customer initiated transactions. |
| Incoming Message     | Clicking this button allows the user to see the message in case of STP of incoming MT 767.                                                                                                    |
|                      | In case of MT798-MT726-MT759 request, user can view MT798 message(726-759) in this placeholder in Header of the task.                                                                                                    |
|                      | In case of MT798_MT788-MT799 request, user can view MT798 message (788-799) in this placeholder in Header of the process-task.                                                                                                |
| Signatures           | Click the Signature button to verify the signature of the customer/ bank if required.                                                                                                    |
|                      | The user can view the Customer Number and<br>Name of the signatory, Signature image and the<br>applicable operation instructions if any available<br>in the back-office system.                                               |
|                      | If more than one signature is required, system should display all the signatures.                                                                                                    |

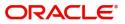

| Field          | Description                                                                                                    |
|----------------|----------------------------------------------------------------------------------------------------|
| Reject         | On click of Reject, user must select a reject reason from a list displayed by the system.                                                                                                    |
|                | Reject Codes:                                                                                                    |
|                | <ul> <li>R1- Documents missing</li> </ul>                                                                                                    |
|                | <ul> <li>R2- Signature Missing</li> </ul>                                                                                                    |
|                | R3- Input Error                                                                                                    |
|                | <ul> <li>R4- Insufficient Balance/Limits</li> </ul>                                                                                                    |
|                | <ul> <li>R5 - Others. The user would be able to<br/>select a Reject code and give a Reject<br/>Description</li> </ul>                                                                                                    |
|                | Other users should be able to see the reject reason in remarks window throughout the process.                                                                                                    |
| Refer          | User will be able to refer the task back to the Data<br>Enrichment user. User must select a Refer<br>Reason from the values displayed by the system.<br>Refer Codes.                                                                                                    |
|                | R1- Documents missing                                                                                                    |
|                | R2- Signature Missing                                                                                                    |
|                | R3- Input Error                                                                                                    |
|                | R4- Insufficient Balance/Limits                                                                                                    |
|                | • R5 - Others.                                                                                                    |
| Hold           | The details provided will be registered and status will be on hold.                                                                                                    |
|                | This option is used, if there are any pending<br>information yet to be received from applicant and<br>appropriate remarks must be provided.                                                                                                    |
| Cancel         | Cancels the Guarantee cancellation Registration<br>stage inputs and system should clear the details<br>captured in the screen. The task will get deleted.                                                                                                    |
| Save and Close | Save the information provided and displays the task in you queue for working later.                                                                                                    |
|                | This option will not submit the request                                                                                                    |
| Back           | On click Back, user navigates to previous step.                                                                                                    |
| Approve        | On approve, application must validate for all<br>mandatory field values, and task must move to<br>the next logical stage. If there are more<br>approvers, task will move to the next approver for<br>approval. If there are no more approvers, the<br>transaction is handed off to the back end system<br>for posting. |

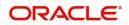

# Index

## Α

| Acknowledgement Details11                       | 1 |
|-------------------------------------------------|---|
| Action Buttons7, 10, 12, 14, 17, 21, 23, 24, 27 | 7 |
| Additional Details17                            | 7 |
| Additional Fields13                             | 3 |
| Advices14                                       | 1 |
| Application Details10                           | ) |
| Approval Summary28                              | 3 |
| Approval Summary Screen28                       | 3 |

### В

## С

| Charge Details     | 18 |
|--------------------|----|
| Commission Details | 19 |

## D

| Data Enrichment7 |
|------------------|
| DE -Summary23    |

## G

| Guarantee Issuance           |   |
|------------------------------|---|
| Multi Level Approval2        | 5 |
| Guarantee Preferences        |   |
| Automatic Extension Details2 | 1 |
| Demand Indicator1            | 5 |
|                              |   |

## Κ

| Key Features1 |
|---------------|
|---------------|

## L

### Local Guarantee

| Automatic Extension Details      | 27 |
|----------------------------------|----|
| Delivery of Original Undertaking | J  |
| Demand Details                   |    |
| Transfer Details                 |    |
| Underlying Transaction Details   | 29 |

## Μ

| Main Details10              |
|-----------------------------|
| Application Details10       |
| Guarantee Details10         |
| Multi Level Authorization25 |

## 0

| Overview | • | 1 |
|----------|---|---|
|----------|---|---|

### Ρ

| Preview                    | . 21 |
|----------------------------|------|
| Preview – SWIFT and Advise | . 22 |

## R

| Registration         | 2  |
|----------------------|----|
| Guarantee Details    | 7  |
| Re-Key Authorization | 25 |

## S

| SBLC/ Guarantee Details | 10 |
|-------------------------|----|
| Summary2                | 21 |
| Summary2                | 24 |

## Т

| Tax Details                | 20 |
|----------------------------|----|
| Tiles Displayed in Summary |    |
|                            | 26 |

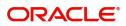

## **Reference and Feedback**

## References

For more information on any related features, you can refer to the following documents:

- Getting Started User Guide
- Common Core User Guide

#### **Documentation Accessibility**

For information about Oracle's commitment to accessibility, visit the Oracle Accessibility Program website at http://www.oracle.com/pls/topic/lookup?ctx=acc&id=docacc.

## **Feedback and Support**

Oracle welcomes customers' comments and suggestions on the quality and usefulness of the document. Your feedback is important to us. If you have a query that is not covered in this user guide or if you still need assistance, please contact documentation team.

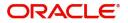